# **Survey Solutions**

Questionnaire Designer-User's Guide

Computational Tools, Development Research Group

# ABSTRACT

Survey Solutions is a tool developed to improve survey data collection. Survey Solutions enables: 1) better communication between the enumerators and supervisors, 2) more reliable statistics due to checks performed during the interview and 3) more up to date statistics due to a reduced time lag between data collection and data analysis. This guide will help you to create your questionnaire using the Questionnaire Designer tool.

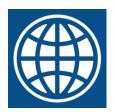

THE WORLD BANK GROUP

# Table of Contents

| 1. Getting started                                              |    |
|-----------------------------------------------------------------|----|
| 1.1 Registration and signing in                                 |    |
| 1.2 "My questionnaires" screen and creating a new questionnaire |    |
| 1.3 Copying a questionnaire                                     | 6  |
| 2. Designer Interface                                           | 7  |
| 2.1 Edit questionnaire                                          |    |
| 2.2 Update settings                                             |    |
| 2.3 Recent changes to the questionnaire                         |    |
| 3. Sections                                                     | 10 |
| 3.1 Create sections                                             |    |
| 3.2 Selecting sections                                          |    |
| 3.3 Defining section properties                                 |    |
| 3.3.1 Title                                                     |    |
| 3.3.2 Enabling condition                                        |    |
| 3.4 Saving sections                                             |    |
| 3.5 Copying sections                                            |    |
| 3.6 Moving sections                                             |    |
| 3.7 Deleting sections                                           |    |
|                                                                 |    |
| 4. Questions                                                    |    |
| 4.1 Adding questions                                            |    |
| 4.2 Selecting questions                                         |    |
| 4.3 Defining question properties                                |    |
| 4.3.1 Variable name                                             |    |
| 4.3.2 Label                                                     |    |
| 4.3.3 Question text                                             |    |
| 4.3.4 Type                                                      |    |
| 4.3.5 Instructions                                              |    |
| 4.3.6 Enabling condition                                        |    |
| 4.3.7 Validation condition                                      |    |
| 4.3.8 Error message                                             |    |
| 4.3.9 Locate questions with enabling or validation conditions   |    |
| 4.3.10 Question scope                                           |    |
| 4.3.10. 1 Prefilled                                             |    |
| 4.3.10.2 Supervisor                                             |    |
| 4.3.10.3 Interviewer                                            |    |
| 4.3.10.4 Hidden                                                 |    |
| 4.3.11 Defining categories                                      |    |
| 4.3.11.1 One by one                                             |    |
| 4.3.11.2 Copy and paste                                         |    |
| 4.3.11.3 Combo box                                              |    |
| 4.3.11.4 Cascading combo box                                    |    |
| 4.3.11.5 Is linked                                              |    |
| 4.3.11.6 Record answer order                                    |    |
| 4.3.11.7 Yes/no mode                                            | 49 |

| 4.3.11.8 Filtered Answer Options                                                                                                    |                                                                                                    |
|----------------------------------------------------------------------------------------------------|----------------------------------------------------------------------------------------------------|
| 4.3.12 Integer                                                                                                    | 51                                                                                                    |
| 4.3.13 Maximum number of answers                                                                                                    | 51                                                                                                    |
| 4.3.14 Pattern                                                                                                    |                                                                                                    |
| 4.3.15 Current time date question                                                                                                    | 53                                                                                                    |
| 4.4 Saving questions                                                                                                    | 53                                                                                                    |
| 4.5 Copying questions                                                                                                    | 54                                                                                                    |
| 4.6 Moving questions                                                                                                    | 56                                                                                                    |
| 4.6.1 Within a section                                                                                                    | 56                                                                                                    |
| 4.6.2 Between sections                                                                                                    |                                                                                                    |
| 4.7 Deleting questions                                                                                                    | 57                                                                                                    |
| 5. Sub-sections                                                                                                    | 59                                                                                                    |
| 5.1 Adding sub-sections                                                                                                    |                                                                                                    |
| 5.2 Selecting sub-sections                                                                                                    |                                                                                                    |
| 5.3 Defining sub-sections' properties                                                                                                    |                                                                                                    |
| 5.3.1 Title                                                                                                    |                                                                                                    |
| 5.3.2 Enabling conditions                                                                                                    |                                                                                                    |
| 5.4 Saving sub-sections                                                                                                    |                                                                                                    |
| 5.5 Copying sub-sections                                                                                                    |                                                                                                    |
| 5.6 Moving sub-sections                                                                                                    |                                                                                                    |
| 5.6.1 Within a section                                                                                                    |                                                                                                    |
| 5.6.2 Between sections                                                                                                    |                                                                                                    |
| 5.7 Deleting sub-sections                                                                                                    |                                                                                                    |
| S.7 Deleting sub sections                                                                                                    |                                                                                                    |
|                                                                                                    |                                                                                                    |
| 6. Rosters                                                                                                    |                                                                                                    |
| 6.1 Adding rosters                                                                                                    | 68                                                                                                    |
| 6.1 Adding rosters<br>6.1.1 Numeric question roster source                                                                                                    | 68<br>69                                                                                                    |
| 6.1 Adding rosters         6.1.1 Numeric question roster source         6.1.2 List question roster source                                                                                                    | 68<br>69<br>69                                                                                                    |
| <ul> <li>6.1 Adding rosters</li> <li>6.1.1 Numeric question roster source</li> <li>6.1.2 List question roster source</li> <li>6.1.3 Categorical: multi-select source question</li> </ul>                                                                                                    | 68<br>69<br>69<br>                                                                                                    |
| <ul> <li>6.1 Adding rosters</li> <li>6.1.1 Numeric question roster source</li> <li>6.1.2 List question roster source</li> <li>6.1.3 Categorical: multi-select source question</li> <li>6.2 Selecting rosters</li> </ul>                                                                                                    | 68<br>69<br>69<br>                                                                                                    |
| <ul> <li>6.1 Adding rosters</li> <li>6.1.1 Numeric question roster source</li> <li>6.1.2 List question roster source</li> <li>6.1.3 Categorical: multi-select source question</li> <li>6.2 Selecting rosters</li> <li>6.3 Copying rosters</li> </ul>                                                                                                    |                                                                                                    |
| <ul> <li>6.1 Adding rosters</li> <li>6.1.1 Numeric question roster source</li> <li>6.1.2 List question roster source </li> <li>6.1.3 Categorical: multi-select source question</li> <li>6.2 Selecting rosters</li> <li>6.3 Copying rosters</li> <li>6.4 Defining rosters' properties</li> </ul>                                                                                                    |                                                                                                    |
| <ul> <li>6.1 Adding rosters</li> <li>6.1.1 Numeric question roster source</li> <li>6.1.2 List question roster source</li> <li>6.1.3 Categorical: multi-select source question</li> <li>6.2 Selecting rosters</li> <li>6.3 Copying rosters</li> <li>6.4 Defining rosters' properties</li> <li>6.4.1 Roster source</li> </ul>                                                                                                    |                                                                                                    |
| <ul> <li>6.1 Adding rosters</li> <li>6.1.1 Numeric question roster source</li> <li>6.1.2 List question roster source question</li> <li>6.1.3 Categorical: multi-select source question</li> <li>6.2 Selecting rosters</li> <li>6.3 Copying rosters</li> <li>6.4 Defining rosters' properties</li> <li>6.4.1 Roster source</li> <li>6.4.2 Variable name</li> </ul>                                                                                                    |                                                                                                    |
| <ul> <li>6.1 Adding rosters</li> <li>6.1.1 Numeric question roster source</li> <li>6.1.2 List question roster source question</li> <li>6.1.3 Categorical: multi-select source question</li> <li>6.2 Selecting rosters</li> <li>6.3 Copying rosters</li> <li>6.4 Defining rosters' properties</li> <li>6.4.1 Roster source</li> <li>6.4.2 Variable name</li> <li>6.4.3 Roster name</li> </ul>                                                                                                    |                                                                                                    |
| <ul> <li>6.1 Adding rosters</li> <li>6.1.1 Numeric question roster source</li> <li>6.1.2 List question roster source question</li> <li>6.1.3 Categorical: multi-select source question</li> <li>6.2 Selecting rosters</li> <li>6.3 Copying rosters</li> <li>6.4 Defining rosters' properties</li> <li>6.4.1 Roster source</li> <li>6.4.2 Variable name</li> <li>6.4.3 Roster name</li> <li>6.4.4 Enabling condition</li> </ul>                                                                                                    |                                                                                                    |
| <ul> <li>6.1 Adding rosters</li> <li>6.1.1 Numeric question roster source</li> <li>6.1.2 List question roster source question</li> <li>6.1.3 Categorical: multi-select source question</li> <li>6.2 Selecting rosters</li> <li>6.3 Copying rosters</li> <li>6.4 Defining rosters' properties</li> <li>6.4.1 Roster source</li> <li>6.4.2 Variable name</li> <li>6.4.3 Roster name</li> <li>6.4.4 Enabling condition</li> <li>6.4.5 Source question</li> </ul>                                                                                                    |                                                                                                    |
| <ul> <li>6.1 Adding rosters</li> <li>6.1.1 Numeric question roster source</li> <li>6.1.2 List question roster source question</li> <li>6.1.3 Categorical: multi-select source question</li> <li>6.2 Selecting rosters</li> <li>6.3 Copying rosters</li> <li>6.4 Defining rosters' properties</li> <li>6.4.1 Roster source</li> <li>6.4.2 Variable name</li> <li>6.4.3 Roster name</li> <li>6.4.4 Enabling condition</li> <li>6.4.5 Source question for names of rows</li> </ul>                                                                                                    |                                                                                                    |
| <ul> <li>6.1 Adding rosters</li> <li>6.1.1 Numeric question roster source</li> <li>6.1.2 List question roster source question</li> <li>6.1.3 Categorical: multi-select source question</li> <li>6.2 Selecting rosters</li> <li>6.3 Copying rosters</li> <li>6.4 Defining rosters' properties</li> <li>6.4.1 Roster source</li> <li>6.4.2 Variable name</li> <li>6.4.3 Roster name</li> <li>6.4.4 Enabling condition</li> <li>6.4.5 Source question</li> </ul>                                                                                                    |                                                                                                    |
| <ul> <li>6.1 Adding rosters</li> <li>6.1.1 Numeric question roster source</li></ul>                                                                                                    | 68<br>69<br>69<br>70<br>72<br>73<br>73<br>76<br>76<br>84<br>84<br>84<br>84<br>84<br>84<br>87<br>87                                                                         |
| <ul> <li>6.1 Adding rosters</li></ul>                                                                                                    |                                                                                                    |
| <ul> <li>6.1 Adding rosters.</li> <li>6.1.1 Numeric question roster source.</li> <li>6.1.2 List question roster source question.</li> <li>6.1.3 Categorical: multi-select source question.</li> <li>6.2 Selecting rosters.</li> <li>6.3 Copying rosters.</li> <li>6.4 Defining rosters' properties.</li> <li>6.4.1 Roster source.</li> <li>6.4.2 Variable name.</li> <li>6.4.3 Roster name.</li> <li>6.4.4 Enabling condition.</li> <li>6.4.5 Source question</li> <li>6.4.6 Source question for names of rows.</li> <li>6.4.7 Fixed set of items.</li> </ul>                                                                                                    | 68<br>69<br>69<br>70<br>72<br>73<br>76<br>76<br>84<br>84<br>84<br>84<br>84<br>84<br>84<br>84<br>84<br>88<br>87<br>87<br>87<br>88<br>88<br>88<br>88                         |
| <ul> <li>6.1 Adding rosters</li></ul>                                                                                                    | 68<br>69<br>69<br>70<br>72<br>73<br>73<br>76<br>76<br>84<br>84<br>84<br>84<br>84<br>84<br>84<br>84<br>84<br>88<br>87<br>87<br>87<br>88<br>88<br>88<br>88<br>88             |
| <ul> <li>6.1 Adding rosters.</li> <li>6.1.1 Numeric question roster source</li></ul>                                                                                                    | 68<br>69<br>70<br>72<br>73<br>73<br>76<br>76<br>84<br>84<br>84<br>84<br>84<br>84<br>84<br>84<br>87<br>87<br>87<br>87<br>87<br>88<br>88<br>88<br>88<br>88<br>88<br>88<br>88 |
| <ul> <li>6.1 Adding rosters.</li> <li>6.1.1 Numeric question roster source</li> <li>6.1.2 List question roster source</li> <li>6.1.3 Categorical: multi-select source question</li> <li>6.2 Selecting rosters.</li> <li>6.3 Copying rosters</li> <li>6.4 Defining rosters' properties</li> <li>6.4.1 Roster source</li> <li>6.4.2 Variable name</li> <li>6.4.3 Roster name</li> <li>6.4.4 Enabling condition</li> <li>6.4.5 Source question.</li> <li>6.4.6 Source question for names of rows</li> <li>6.4.7 Fixed set of items</li> <li>7. Static-texts</li> <li>7.2 Selecting static-texts</li> <li>7.3 Defining static-texts</li> <li>7.4 Saving static-texts</li> </ul> | 68<br>69<br>69<br>70<br>72<br>73<br>76<br>76<br>84<br>84<br>84<br>84<br>84<br>84<br>84<br>84<br>84<br>88<br>87<br>87<br>87<br>87<br>87<br>88<br>88<br>89<br>91             |
| <ul> <li>6.1 Adding rosters.</li> <li>6.1.1 Numeric question roster source</li></ul>                                                                                                    | 68<br>69<br>69<br>70<br>72<br>73<br>73<br>76<br>76<br>84<br>84<br>84<br>84<br>84<br>84<br>84<br>84<br>84<br>88<br>87<br>87<br>87<br>87<br>87<br>88<br>88<br>89<br>         |

| 7.7 Deleting static-texts | 94 |
|---------------------------|----|
| 8. Advanced Features      |    |
| 8.1 Macros                |    |
| 8.1.2 Why use Macros?     |    |
| 8.2.1 Lookup tables       |    |
| 8.2.1 Variables           |    |
| Index                     |    |

## 1. Getting started

#### **1.1 Registration and signing in**

To start developing a questionnaire, open your web browser<sup>1</sup> and connect to the address *http://solutions.worldbank.org/.* 

If you have not used the software before, you need to register with a new user account. Click on the *Register* link, choose your username and password and wait for a confirmation email to arrive in your inbox. Click on the link from the email to activate your account and sign into the system using the username and password that you had just defined.

| WORLD BANK GROUP                                                                                                    |                                                       | HELP REGISTER LOG IN |
|----------------------------------------------------------------------------------------------------|-------------------------------------------------------|----------------------|
| 0                                                                                                    | Welcome to Survey Solutions<br>Questionnaire Designer |                      |
| Survey Solutions                                                                                                    | Please log in or Register                             |                      |
| Designer                                                                                                    | Login                                                 |                      |
|                                                                                                    | Password                                              |                      |
| This is a tool for creating surveys for<br>The World Bank's CAPI platform with<br>collaboration capabilities and export to PDF. | Stay logged in for a day                              |                      |
|                                                                                                    | LOG IN FORGOT PASSWORD?                               |                      |
| o zon <b>The Word Bay Goog</b> A Right Inserved, Legal.<br>Allolino, Jarrow<br>Google Play                                      |                                                       |                      |

#### 1.2 "My questionnaires" screen and creating a new questionnaire

The picture below shows the place where all the questionnaires, created by you or shared with you, are to be found. It is now empty, as you have just started working with the system. You can create a new questionnaire by clicking on the *Create new* tab at the top of the screen.

| Question | paira Dagignar  |                   |                        |              | HELP       | CHANGE PASSWORD | LOGOUT |
|----------|-----------------|-------------------|------------------------|--------------|------------|-----------------|--------|
| Question | naire Designer  | MY QUESTIONNAIRES | PUBLIC QUESTIONNAIRE   | CREATE NEW   |            |                 |        |
| TITLE    | $\sim$ $\times$ |                   | LAST MODIFIED          | CREATED DATE | CREATED BY |                 |        |
|          |                 |                   |                        |              |            |                 |        |
|          |                 | This list does no | ot contain any records |              |            |                 |        |
|          |                 |                   |                        |              |            |                 |        |
|          |                 |                   |                        |              |            |                 |        |
|          |                 |                   |                        |              |            |                 |        |
|          |                 |                   |                        |              |            |                 |        |
|          |                 |                   |                        |              |            |                 |        |
|          |                 |                   |                        |              |            |                 |        |
|          |                 |                   |                        |              |            |                 |        |
|          |                 |                   |                        |              |            |                 |        |
|          |                 |                   |                        |              |            |                 |        |
|          |                 |                   |                        |              |            |                 |        |
|          |                 |                   |                        |              |            |                 |        |
|          |                 |                   |                        |              |            |                 |        |

<sup>1</sup> Google Chrome, Internet Explorer or Mozilla Firefox

In the screen shown below, enter the name of the new questionnaire and click on the *Save changes* button.

| Questionnaire Designer     | MY QUESTIONNAIRES | PUBLIC QUESTIONNAIRES | CREATE NEW | HELP | CHANGE PASSWORD | LOGOUT |
|----------------------------|-------------------|-----------------------|------------|------|-----------------|--------|
| Create New Questionnaire   |                   |                       |            |      |                 |        |
| Questionnaire Title        |                   |                       |            |      |                 |        |
| Is Public                  |                   |                       |            |      |                 |        |
| CREATE CANCEL BACK TO LIST |                   |                       |            |      |                 |        |
|                            |                   |                       |            |      |                 |        |
|                            |                   |                       |            |      |                 |        |
|                            |                   |                       |            |      |                 |        |
|                            |                   |                       |            |      |                 |        |
|                            |                   |                       |            |      |                 |        |
|                            |                   |                       |            |      |                 |        |
|                            |                   |                       |            |      |                 |        |

#### 1.3 Copying a questionnaire

You can copy questionnaires that have been shared with you.

- Click on the *Action* menu to the right of the questionnaire you would like to work on.
- **2.** Select *copy* from the menu.
- **3.** Enter the name for the copied questionnaire and click *copy*.

The questionnaire will now be listed on the *My questionnaires* screen.

| Questionnaire Designer                        |                   |                       |                    | HELP       | CHANGE PASSWORD | LOGOUT   |
|-----------------------------------------------|-------------------|-----------------------|--------------------|------------|-----------------|----------|
|                                               | MY QUESTIONNAIRES | PUBLIC QUESTIONNAIRES | CREATE NEW         |            |                 |          |
|                                               |                   | LAST MODIFIED         | CREATED DATE       | CREATED BY |                 |          |
| Survey Solutions Simple Questionnaire         |                   | 28 Jan 2016, 17:36    | 28 Jan 2016, 17:36 | you        |                 | ACTION + |
| Roster Function Demo 2                        |                   | 10 Nov 2015, 08:32    | 31 Aug 2015, 10:04 | mwulfe     |                 | ACTION + |
| Function Tester                               |                   | 25 Aug 2015, 14:22    | 23 Aug 2015, 11:32 | mwulfe     |                 | ACTION + |
| Copy of Uganda_MAPS_Crop_Cut                  |                   | 28 Jul 2015, 15:48    | 29 Jun 2015, 10:15 | gourlay    |                 | ACTION + |
| Cascading Questions Tutorial                  |                   | 20 Jul 2015, 12:32    | 16 Jul 2015, 08:19 | shimagm    |                 | ACTION + |
| Employees register                            |                   | 1 Jul 2015, 13:40     | 1 Jul 2015, 13:39  | you        |                 | ACTION + |
| Uganda_Post Harvest                           |                   | 29 May 2015, 10:40    | 29 May 2015, 10:40 | you        | Open<br>Copy    |          |
| Uganda_Post Planting                          |                   | 29 May 2015, 10:39    | 29 May 2015, 10:39 | you        | Export as       | PDF      |
| Zambia LCMS                                   |                   | 29 May 2015, 10:37    | 29 May 2015, 10:37 | you        | Delete          |          |
| SAINT LUCIA Labour Force Survey Questionnaire |                   | 29 May 2015, 10:36    | 29 May 2015, 10:36 | you        |                 | ACTION + |
| SA Edge Survey                                |                   | 29 May 2015, 10:34    | 29 May 2015, 10:34 | you        |                 | ACTION + |
| WB Enterprise Survey                          |                   | 29 May 2015, 10:34    | 29 May 2015, 10:34 | уои        |                 | ACTION + |
| Test                                          |                   | 28 May 2015, 12:58    | 28 May 2015, 10:24 | llon       |                 | ACTION + |

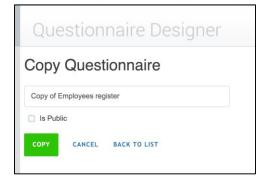

## 2. Designer Interface

#### 2.1 Edit questionnaire

To start editing a questionnaire,

#### Method 1

- **1.** Click on the *My questionnaires* tab.
- 2. Click on the questionnaire's name to display the editor screen.

#### Method 2

- 1. Click on the Action button, located on the right hand side of the questionnaire's name
- 2. Select *Open* from the menu to display the editor screen.

|                                               |                       |                       | HELP       | CHANGE PASSWORD | LOGOUT   |
|-----------------------------------------------|-----------------------|-----------------------|------------|-----------------|----------|
| Questionnaire Designer                        | PUBLIC QUESTIONNAIRES | CREATE NEW            |            |                 |          |
| TITLE Q X                                     | LAST MODIFIED         | CREATED DATE          | CREATED BY |                 |          |
| Survey Solutions Simple Questionnaire         | 28 Jan 2016, 17:36    | 28 Jan 2016, 17:36    | you        |                 | ACTION - |
| Roster Function Demo 2                        | 10 Nov 2015, 08:32    | 31 Aug 2015, 10:04    | mwulfe     |                 | ACTION - |
| Function Tester                               | 25 Aug 2015, 14:22    | 23 Aug 2015, 11:32    | mwulfe     |                 | ACTION - |
| Copy of Uganda_MAPS_Crop_Cut                  | 28 Jul 2015, 15:48    | 29 Jun 2015, 10:15    | gourlay    |                 | ACTION - |
| Cascading Questions Tutorial                  | 20 Jul 2015, 12:32    | 16 Jul 2015, 08:19    | shimagm    |                 | ACTION - |
| Employees register                            | 1 Jul 2015, 13:40     | 1 Jul 2015, 13:39     | you        |                 | ACTION - |
| Uganda_Post Harvest                           | 29 May 2015,<br>10:40 | 29 May 2015,<br>10:40 | you        | Open<br>Copy    |          |
| Uganda_Post Planting                          | 29 May 2015, 10:39    | 29 May 2015, 10:39    | you        | Export as       | PDF      |
| Zambia LCMS                                   | 29 May 2015, 10:37    | 29 May 2015, 10:37    | you        | Delete          |          |
| SAINT LUCIA Labour Force Survey Questionnaire | 29 May 2015, 10:36    | 29 May 2015, 10:36    | you        |                 | ACTION - |
| SA Edge Survey                                | 29 May 2015, 10:34    | 29 May 2015, 10:34    | you        |                 | ACTION - |
| WB Enterprise Survey                          | 29 May 2015, 10:34    | 29 May 2015, 10:34    | you        |                 | ACTION - |
| Test                                          | 28 May 2015, 12:58    | 28 May 2015, 10:24    | you        |                 | ACTION + |

#### 2.2 Update settings

To update the settings of the questionnaire, click on the *Settings* button located at the top right of the page.

| • •            | Designer ×                                                                                                    |                     | <u>*</u>                                          |  |  |  |  |  |  |
|----------------|----------------------------------------------------------------------------------------------------|---------------------|---------------------------------------------------|--|--|--|--|--|--|
| $\leftarrow$ - | 🗲 🔿 C 🔮 World Bank Group [US] https://solutions.worldbank.org/UpdatedDesigner/app/#/d3a952b54e774cb48b90ad20d24f03f2/chapter/8e03ccf9e0f14b77d7cf43795c055 Q 🏠 🚍 |                     |                                                   |  |  |  |  |  |  |
| D              | Employees register.<br>(31Q, 8G, 9R) compile                                                                                                    |                     | This document is private HISTORY SETTINGS LOG OUT |  |  |  |  |  |  |
| $\equiv$       | Enterprise details                                                                                                    | Q                   | Title                                             |  |  |  |  |  |  |
|                | $\stackrel{\scriptscriptstyle {\rm T}}{=\!\!=}$ All information collected in this questionnaire is confidential and                                              | will be used for st | Enterprise details                                |  |  |  |  |  |  |
|                | ©= Region                                                                                                    | region              |                                                   |  |  |  |  |  |  |
|                | AB Address                                                                                                    | address             |                                                   |  |  |  |  |  |  |
|                | ADD QUESTION ADD SUB-SECTION ADD ROSTER ADD STATIC TEXT                                                                                                    |                     |                                                   |  |  |  |  |  |  |

- **A.** Update the questionnaire name in the *Questionnaire name* text box.
- B. Share the questionnaire with more than one person to work on or only view the questionnaire at the same time. To do this, use the individual's email that has been registered with Questionnaire Designer (<u>http://solutions.worldbank.org/</u>.)
  - **1.** Type the individual's registered email in the *Invite collaborators by e-mail* text box.
  - **2.** Click on the *edit* link.
  - **3.** Either select *View* to allow read only privileges or *Edit* to allow the user to edit the questionnaire.

| Invite collaborators by e-mail:    | View |        |
|------------------------------------|------|--------|
| Synoraminente workaduratory JUNIER | Edit |        |
| sgholamimeh@worldbank.org - owner  |      |        |
| Who has access:                    |      |        |
| Employees register                 | L L  | IPDATE |
| Questionnaire name:                |      |        |
| Questionnaire settings             |      | ×      |

#### 2.3 Recent changes to the questionnaire

To see a list of recent changes made to the questionnaire, click on the *History* button located at the top right of the page. This page will list the question that was changed along with the username of the person who made the change, and the time stamp for when the change occurred.

| • •      | Designer x                                                                                                    |                |                                                   |  |  |  |  |  |  |  |  |
|----------|----------------------------------------------------------------------------------------------------|----------------|---------------------------------------------------|--|--|--|--|--|--|--|--|
| ← -      | 🗲 🧼 C 🧕 World Bank Group [US] https://solutions.worldbank.org/UpdatedDesigner/app/#/d3a952b54e774cb48b90ad20d24f03f2/chapter/8e03ccf9e0f14b77d7cf43795c055 Q 🏠 🚍 |                |                                                   |  |  |  |  |  |  |  |  |
| D        | Employees register.<br>(31Q, 8G, 9R) COMPILE                                                                                                    |                | This document is private HISTORY SETTINGS LOG OUT |  |  |  |  |  |  |  |  |
| $\equiv$ | Enterprise details                                                                                                    | Q              | _ Title                                           |  |  |  |  |  |  |  |  |
|          | $\stackrel{\tau=}{=}$ All information collected in this questionnaire is confidential and will                                                                   | be used for st | Enterprise details                                |  |  |  |  |  |  |  |  |
|          | S= Region                                                                                                    | region         |                                                   |  |  |  |  |  |  |  |  |
|          | AB Address                                                                                                    | address        |                                                   |  |  |  |  |  |  |  |  |
|          | ADD QUESTION ADD SUB-SECTION ADD ROSTER ADD STATIC TEXT                                                                                                    |                |                                                   |  |  |  |  |  |  |  |  |

| Ousigner      Designer      Designer |        |      | •         |  |  |
|----------------------------------------------------------------------------------------------------|--------|------|-----------|--|--|
| C G World Bank Group [US] https://solutions.worldbank.org/questionnaire/questionnaire/history/67eaab38e2fb48f69d72246d45a66387                                                                                                    |        |      | ର ☆ ≣     |  |  |
| Questionnaire Designer AV questionnaires Public questionnaires CREATE NEW                                                                                                    |        |      |           |  |  |
| EDIT Copy of Employees register.                                                                                                    |        |      |           |  |  |
| CHANGE                                                                                                    | USERNA | ME T | TIMESTAMP |  |  |
| Questionnaire "Copy of Employees register." cloned from questionnaire "Copy of Employees register" shimagm 6/23/2015<br>PM                                                                                                    |        |      |           |  |  |
|                                                                                                    |        |      |           |  |  |
|                                                                                                    |        |      |           |  |  |
|                                                                                                    |        |      |           |  |  |

### **3. Sections**

Any questionnaire created with this designer tool consists of sections.

Any questionnaire must have at least one section. Every section can in turn contain one or more:

- **Static-text**: sentence address to someone to deliver some information.
- **Question**: sentence (usually in interrogative form) address to someone to get specific information in reply.
- Sub-section: group of questions asked only once during the interview. For instance, it can be used to collect information on households' characteristics. Subsections can be nested<sup>3</sup>.
   Roster: group of questions asked several times during the interviews. For instance, it can be used to collect information on households' members. Rosters can be nested<sup>4</sup>.

|                                                                                                    | In the designer tool |                                                                                                    | On the tablet                                                                                                    |
|----------------------------------------------------------------------------------------------------|----------------------|----------------------------------------------------------------------------------------------------|----------------------------------------------------------------------------------------------------|
| Employees register.<br>(12Q, 4G, 5R) COMPLE<br>SECTIONS:<br>Personal information<br>Education<br>Work experience<br>Languages<br>ADD NEW SECTION | In the designer tool | Vith the director and then continue with the ne<br>nterprise. Tisteeployees<br>N rl<br>gender<br>age<br>qq | Con the tablet     Image: Constraint of the second information - Ann     Personal information - Paul   Personal information - Mary   Personal information - Andrew   Personal information - Andrew   Personal information - Martin |
|                                                                                                    |                      | SAVE CANCEL                                                                                                | New roster - Title       +     Education       +     Work experience       +     Foreign Languages       Working conditions       Complete                                                                                         |

<sup>&</sup>lt;sup>3</sup> A subsection can contain another subsection inside.

<sup>&</sup>lt;sup>4</sup> A roster can contain another roster inside.

#### **3.1 Create sections**

**1.** Click on the button located at the top left of the screen. A new panel showing all the sections within the questionnaire will display.

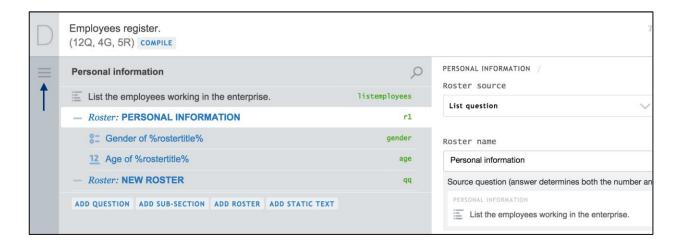

2. Click on the *Add new Section* button to add a new section.

| Employees register.<br>(12Q, 4G, 5R) COMPILE |                     |               |
|----------------------------------------------|---------------------|---------------|
|                                              | <                   | Q             |
| Personal information                         | nterprise.          | listemployees |
| Education                                    | N                   | r1<br>gender  |
| Work experience                              |                     | age           |
| Languages                                    |                     | qq            |
|                                              | ROSTER ADD STATIC T | EXT           |

#### On a tablet

Sections are displayed on the tablet as follows:

All sections are listed on the left hand panel and you can navigate through the questionnaire by clicking on the sections' names.

| □ 🕰 🛛 | ⊒ ◘ ⊠ ± ± ±                   | * 💐 🛜 83% | 2:04 PM |
|-------|-------------------------------|-----------|---------|
| Emp   | loyees register               |           | :       |
|       | Enterprise details            |           |         |
| -     | Personal information          |           |         |
|       | Personal information - Ann    |           |         |
|       | Personal information - Paul   |           |         |
|       | Personal information - Mary   |           |         |
|       | Personal information - Andrew |           |         |
|       | Personal information - Martin |           |         |
|       | New roster - Title            |           |         |
| +     | Education                     |           |         |
| +     | Work experience               |           |         |
| +     | Foreign Languages             |           |         |
|       | Working conditions            |           |         |
|       | Complete                      |           |         |
|       |                               |           |         |

#### **3.2 Selecting sections**

To select a section

- 1. Click on the button located at the top left of the screen. Doing so will display the panel containing the different sections.
- 2. Click on the section you would like to work with.

| (12Q, 5G, 5R) COMPILE |                   |               |
|-----------------------|-------------------|---------------|
| SECTIONS:             | <                 |               |
| Personal information  | nterprise.        | listemployees |
| Education             | N                 | rJ            |
|                       | ,                 | gender        |
| Work experience       |                   | age           |
| Languages             |                   | qc            |
| Working Conditions    | ROSTER ADD STATIC | TEXT          |
| Working Conditions    |                   |               |

Once you select a section you can add, copy, move or delete questions, sub-sections, rosters and static-texts. In the right hand panel, you can add or modify section properties.

| $\square$ | Employees register<br>(31Q, 8G, 8R) COMPILE                                                                                                    |                       | This document is <b>private HISTORY</b> | SETTINGS LOG OUT |
|-----------|----------------------------------------------------------------------------------------------------|-----------------------|-----------------------------------------|------------------|
| $\equiv$  | Foreign Languages                                                                                                    | Q                     | Title                                   |                  |
| \$m       | - Roster: LANGUAGES                                                                                                    | r4                    | Foreign Languages                       |                  |
|           | Compare the second second seco | foreign<br>•whichlang | •Enabling condition(?)                  |                  |
|           | ADD QUESTION ADD SUB-SECTION ADD ROSTER ADD STATIC TEX                                                                                                    | T PASTE               |                                         |                  |
|           |                                                                                                    |                       |                                         |                  |
|           |                                                                                                    |                       |                                         |                  |
|           |                                                                                                    |                       |                                         |                  |
|           |                                                                                                    |                       |                                         |                  |
|           |                                                                                                    |                       |                                         |                  |
|           |                                                                                                    |                       |                                         |                  |
|           |                                                                                                    |                       |                                         |                  |
|           |                                                                                                    |                       |                                         |                  |
|           |                                                                                                    |                       |                                         |                  |
|           |                                                                                                    |                       | SAVE CANCEL                             | DELETE           |

#### **3.3 Defining section properties**

To define the characteristics of a section, select the section to add or modify its properties in the right hand panel.

#### 3.3.1 Title

The *Title* box contains the title of the section. Here, you may also use text substitution to reference questions and user-defined or system-defined variables. To do this, enclose the question or variable name with the percentage sign (%)

| Title                            |  |
|----------------------------------|--|
| Information about the Enterprise |  |
|                                  |  |
| • Enabling condition (?)         |  |

#### 3.3.2 Enabling condition

*Enabling condition* works in the same way as it does for questions (See 4.3.6 Enabling Condition). However, the enabling condition added to a section is applicable to every question, roster and subsection within that section.

For example consider the categorical single-select question "Region" where: code 1 is "Region1", code 2 is "Region2", code 3 is "Region3" and code 4 is "Region4". Then, there is the section "Information about the Enterprise" having questions, sub-sections of questions and rosters that we would like to ask only to

the enterprises located in "Region1" or "Region2". To accomplish this, we add the following enabling condition: "region.InList(1,2)" to the section "Information about the Enterprise". By doing this, the questions, sub-sections and rosters within this section will be enabled only if the answer to the question "Region" is "Region1" or "Region2" (codes 1 and 2 respectively).

To hide the section if it is disabled, select the *Hide if disabled* check box. This option is not available for the first section in a questionnaire.

🗌 Hide if disabled

| In the designer - "R                                                          | egion"                 | In the designer - "Information about the Enterprise"        |
|-------------------------------------------------------------------------------|------------------------|-------------------------------------------------------------|
| Question type       0=     Categorical: Single-select       Variable label(?) | Variable name(?)       |                                                             |
| uestion text<br>Region                                                        |                        |                                                             |
| 1 Region1                                                                     | ×                      | Title                                                       |
| 2 Region2<br>3 Region3                                                        | ×<br>×                 | Information about the Enterprise     Enabling condition (?) |
| 4 Region4                                                                     |                        | region.InList(1,2)                                          |
| Combo box Is linked                                                           | Cascading combo<br>box |                                                             |
| ADD INTERVIEWER INSTRUCTION                                                   |                        |                                                             |
| SAVE CANCEL DELE                                                              | TE CLONE MOVE TO       |                                                             |
|                                                                               |                        |                                                             |
| the tablet - When the answ<br>Region3" or "Regi                               |                        | the objects within the section are disabled.                |

|           | □ □ ▲ □ □ ± ± ± Employees register        | \$¥\$\$ कि 82%∎ 2:07 PM |
|-----------|-------------------------------------------|-------------------------|
|           |                                           |                         |
|           | Enterprise details + Personal information |                         |
| Region    | + Education                               |                         |
|           | + Work experience                         |                         |
| O Region1 | + Foreign Languages                       |                         |
| O Region2 | Working conditions                        |                         |
| Region3   | Complete                                  |                         |
| O Region4 |                                           |                         |
|           |                                           |                         |
|           |                                           |                         |
|           |                                           |                         |
|           |                                           |                         |

| On the tablet - When the answer to "Region" is<br>"Region1" or "Region2", | the objects within the section are enabled. |  |  |  |
|---------------------------------------------------------------------------|---------------------------------------------|--|--|--|
|                                                                           | □ • • • • • • • • • • • • • • • • • • •     |  |  |  |
|                                                                           | Employees register                          |  |  |  |
| Region                                                                    | Enterprise details                          |  |  |  |
| Region1                                                                   | + Personal information                      |  |  |  |
| O Region2                                                                 | + Education                                 |  |  |  |
| O Region3                                                                 | + Work experience                           |  |  |  |
| O Region4                                                                 | + Foreign Languages                         |  |  |  |
|                                                                           | Working conditions                          |  |  |  |
|                                                                           | + Information about the Enterprise          |  |  |  |
|                                                                           | Complete                                    |  |  |  |

### 3.4 Saving sections

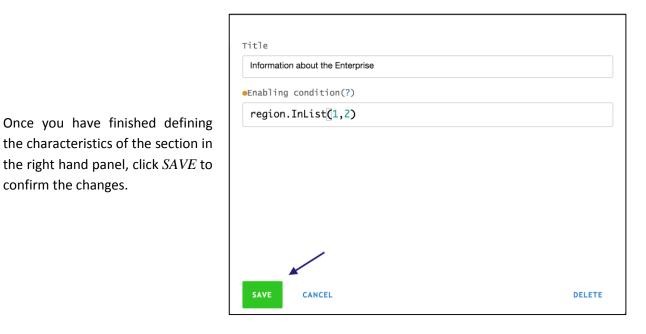

**3.5 Copying sections** 

confirm the changes.

There are two ways to copy and paste a section from another questionnaire or from within a questionnaire you are currently working on.

#### 3.5.1 First Method

To copy and paste a section,

1. Click on the navigation button on the left hand panel.

| $\square$ | Employees register<br>(31Q, 8G, 8R) COMPILE                                            |                  |
|-----------|----------------------------------------------------------------------------------------|------------------|
| $\equiv$  | Enterprise details                                                                     | Q                |
| \$m       | E All information collected in this questionnaire is confidential and will be used for | statistical purr |
| 40111     | e= Region                                                                              | region           |
|           | AB Address                                                                             | address          |
|           | ADD QUESTION ADD SUB-SECTION ADD ROSTER ADD STATIC TEXT                                | PASTE            |
|           |                                                                                        |                  |

2. Right click on the section that you want to copy and select *COPY*.

| D        | Employees register<br>(31Q, 8G, 8R) COMPILE                                                                                                    |      |                                            |
|----------|----------------------------------------------------------------------------------------------------|------|--------------------------------------------|
| $\equiv$ | 7 Sections:                                                                                                    | <    | Q                                          |
| \$m      | Enterprise details         Personal info         Copy         Paste after         Delete         Work experience         Foreign Languages         Working conditions         Information about the Enterprise | TEXT | d will be us<br>region<br>address<br>PASTE |

(If you want to past the section in another questionnaire, open that questionnaire in Designer.)

**3.** In the navigation menu on the left hand panel, right click on the section that should precede the section you have copied.

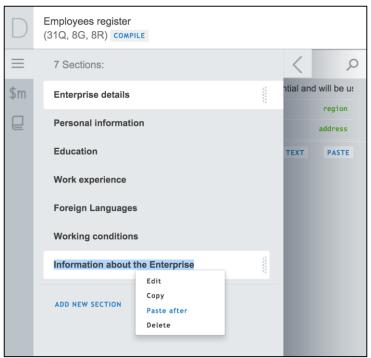

4. Click PASTE AFTER.

#### 3.5.2 Second Method

To copy and paste a section,

- **1.** Click on the navigation button on the left hand panel.
- 2. Right click on the section that you want to copy, and select *COPY*.

| D        | Employees register<br>(31Q, 8G, 8R) COMPILE                                                                                             |                                                         |
|----------|----------------------------------------------------------------------------------------------------|---------------------------------------------------------|
| $\equiv$ | 7 Sections:                                                                                                    | < 2                                                     |
| \$m      | Edit<br>Copy<br>Paste after<br>Delete<br>Work experience<br>Foreign Languages<br>Working conditions<br>Information about the Enterprise | ntial and will be us<br>region<br>address<br>TEXT PASTE |
|          | ADD NEW SECTION                                                                                                    |                                                         |

(If you want to past the section in another questionnaire, open that questionnaire in Designer.)

- **1.** In the navigation menu on the left hand panel, open the section where you want to copy the section in.
- 2. Click *PASTE* on the bottom right side of the section navigation pane.

| $\square$ | Employees register<br>(31Q, 8G, 8R) COMPILE OK, saved at 11:21                 |  |  |  |  |
|-----------|--------------------------------------------------------------------------------|--|--|--|--|
| $\equiv$  | Work experience                                                                |  |  |  |  |
| \$m       | - Roster: WORK EXPERIENCE r3                                                   |  |  |  |  |
|           | 12         How many jobs have you had excluding the current job         numjob |  |  |  |  |
|           | - Have you ever worked more than 10 years in the same job?                     |  |  |  |  |
|           | AB Name of your current supervisor name_sp                                     |  |  |  |  |
|           | 12   What is %name_sp%'s phone number?   phone                                 |  |  |  |  |
|           | C What is %rostertitle% current occupation?                                    |  |  |  |  |
|           | ADD QUESTION ADD SUB-SECTION ADD ROSTER ADD STATIC TEXT                        |  |  |  |  |
|           |                                                                                |  |  |  |  |

#### Note the following:

- Copying sections from a different questionnaire doesn't necessarily create a valid questionnaire. The copied questions may refer to the variables that don't exist in the new questionnaire or contain variable names already utilized elsewhere in the new questionnaire. These inconsistencies must be resolved with manual edits.
- Copying and pasting must be done with the same browser. One can't copy and paste to a different browser or any other program.

#### 3.6 Moving sections

To move a section,

- 1. Click on the button located at the top left of the screen. Doing so will display the panel containing the different sections.
- 2. Now, move your mouse over the left hand side of the section you would like to move and click.

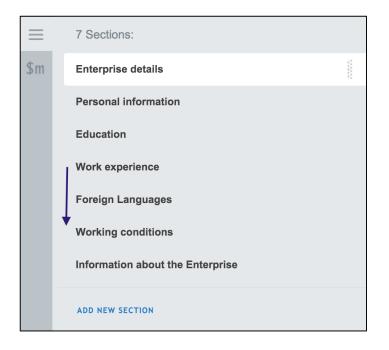

**3.** Drag the section and release it in its new location.

| $\equiv$ | 7 Sections:                      | $\equiv$ | 7 Sections:                      |
|----------|----------------------------------|----------|----------------------------------|
| \$m      | Enterprise details               | \$m      | Enterprise details               |
|          | Personal information             |          | Personal information             |
|          | Work experience                  |          | Education                        |
|          | Education                        |          | Foreign Languages                |
|          | Foreign Languages                |          | Work experience                  |
|          | Working conditions               |          | 4                                |
|          | Information about the Enterprise |          | Working conditions               |
|          | information about the Enterprise |          | Information about the Enterprise |
|          | ADD NEW SECTION                  | -        |                                  |
|          |                                  |          | ADD NEW SECTION                  |

### **3.7 Deleting sections**

There are two methods for deleting a section.

#### 3.7.1 First method

**1.** Click on the button located at the top left of the screen. Doing so will display the panel containing the different sections.

- 2. Right click on the section you would like to delete.
- **3.** In the pop-up menu click on the *DELETE* link.

| $\square$ | Employees register<br>(31Q, 8G, 8R) COMPILE |               |
|-----------|---------------------------------------------|---------------|
| $\equiv$  | 7 Sections:                                 | < >           |
| \$m       | Enterprise details                          | r4<br>foreign |
|           | Personal information                        | • whichlang   |
|           | Education                                   | TEXT PASTE    |
|           | Work experience                             |               |
|           | Foreign Languages                           |               |
|           | Edit<br>Working cond Copy                   |               |
|           | Information ab Delete                       |               |

#### 3.7.2 Second method

- 1. Select the section you would like to delete
- **2.** Click on the *DELETE* link in the right hand panel.

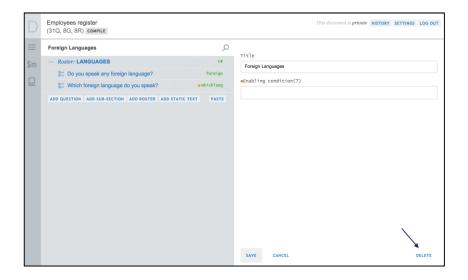

### 4. Questions

#### 4.1 Adding questions

You can add a question at the section level (not included in any sub-section or roster), within subsections or rosters, or after any question in the questionnaire.

To add a question at the section level, click on the *Add Question* button located on the left hand panel. These questions are created in black. See the example of "List the employees working in the enterprise".

To add a question within a specific subsection or roster, right click on the group. Then, in the pop-up menu bar displayed click on *Add Question*.

To add a question after a specific question, right click on the question. Then, in the pop-up menu bar displayed click on *Add Question After*.

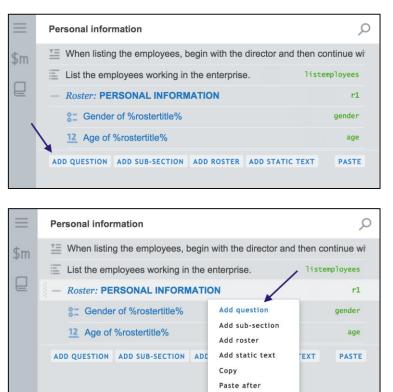

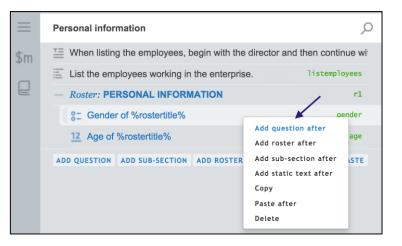

Delete

### 4.2 Selecting questions

In the left hand panel, click on the question you would like to work with.

| = | Personal information                                    | Q             |
|---|---------------------------------------------------------|---------------|
|   | List the employees working in the enterprise.           | listemployees |
|   | - Roster: PERSONAL INFORMATION                          | r1            |
|   | 8- Gender                                               | gender        |
|   | 12 Age                                                  | age           |
|   | ADD QUESTION ADD SUB-SECTION ADD ROSTER ADD STATIC TEXT |               |
|   |                                                         |               |

Once you select a question, you can add or modify the question's properties in the right hand panel.

| D             | Employees register<br>(31Q, 8G, 8R) COMPILE |                                                         | This document is private HISTORY SETTINGS LOG O                                                                                                    | UT |
|---------------|---------------------------------------------|---------------------------------------------------------|----------------------------------------------------------------------------------------------------|----|
| ≡<br>\$m<br>Q | Personal information                        | ontinue wi<br>employees<br>r1<br>gender<br>age<br>PASTE | PERSONAL INFORMATION / PERSONAL INFORMATION /<br>Question type variable name(?)<br>©= Categorical: Single-select v g gender<br>Variable label(?)<br>Gender of the employee<br>Question text<br>Gender of %rostertitle%<br>1 Male ×<br>2 Female ×<br>ADD OPTION SHOW STRINGS<br>I IS Combo Cascading combo box<br>linked box<br>ADD INTERVIEWER INSTRUCTION<br>eEnabling condition(?) |    |
|               |                                             |                                                         | SAVE CANCEL DELETE MOVE TO                                                                                                    | •  |

#### **4.3 Defining question properties**

When you select a question, you can see its details on the right hand panel. Questions are defined by a set of properties. Some features are common to almost all question types, and others are defined for a specific question type.

#### 4.3.1 Variable name

The *variable name* is the unique identifier of a question, which is useful when exporting the data for analysis. It has to start with a letter, but can also contain numbers and the underscore symbol. As it is not needed during the interview, the variable name is not visible on the tablet.

| $\equiv$ | Personal information                          | Q             | PERSONAL INFORMATION / PERSONAL INFORMATION /<br>Question type Variable name(?) |
|----------|-----------------------------------------------|---------------|---------------------------------------------------------------------------------|
|          | List the employees working in the enterprise. | listemployees | @=     Categorical: Single-select     gender                                    |
|          | - Roster: PERSONAL INFORMATION                | r1            |                                                                                 |
|          | 8 Gender                                      | gender        | Varjable Tabel(?)                                                               |
|          | <u>12</u> Age                                 | age           | Gender of the employee                                                          |

#### 4.3.2 Label

The *variable label* is the description of the data captured by the question and it will be associated to the variable name when exporting the data to a statistical software package. If the variable label is not entered, the system automatically exports the question text as its label. As it is not needed during the interview, the variable label is not visible on the tablet.

| Quest | tion type                  |        | <pre>Variable name(?)</pre> |
|-------|----------------------------|--------|-----------------------------|
| 0-    | Categorical: Single-select | $\sim$ | gender                      |
| Varia | able label(?)              |        |                             |
| Gen   | ider of the employee       |        |                             |
| Quest | tion text                  |        |                             |
| Gen   | der of %rostertitle%       |        |                             |
|       |                            |        |                             |

#### 4.3.3 Question text

The *Question text* box contains the text that the enumerator will read to the interviewee. Therefore, it is suggested to use regular language when defining the text. For instance, *"How many people live in your household?"* instead of *"People living in the HH"*.

The text of the question can be interactive; this means that it can change according to answers given in previous questions. There are two methods for applying this feature.

#### 4.3.2.1 First method

Use an answer given in any previous question in another question's text. To do this, include in the question's text the variable name of a previous question within percentage symbols.

|                                                                                                    | Dynamic title i                                                    | n the designer                                                                                                    |
|----------------------------------------------------------------------------------------------------|--------------------------------------------------------------------|----------------------------------------------------------------------------------------------------|
| Information about the Enterprise         AB       Name of the enterprise where you work         12       How many employees does %enterprise?         12       How many days a week %enterprise?         12       How many days a week %enterprise?         12       How many partners does %enterprise?         12       How many partners does %enterprise?         12       How many partners does %enterprise?         13       How many partners does %enterprise?         14       Name of %enterprise? | open to the public? daysopen                                       | INFORMATION ABOUT THE ENTERPRISE /<br>Question type Variable name(?)<br>12 Numeric Ø num_employee<br>Variable label(?)<br>Question text<br>How many employees does %enterprise% have? |
|                                                                                                    | Dynamic title<br>Name of the enterprise wher<br>Business Solutions |                                                                                                    |
|                                                                                                    | How many employees does B                                          | Business Solutions have?                                                                                                    |

#### 4.3.2.2 Second method

Use an answer given to a previous question that triggers a roster in the *question text*. To do this, include "rostertitle" within percentage symbols in the question text.

| Dynamic title in the designer                           |               |                                                                            |  |  |  |
|---------------------------------------------------------|---------------|----------------------------------------------------------------------------|--|--|--|
| Personal information                                    | Q             | PERSONAL INFORMATION / PERSONAL INFORMATION /<br>Question type Variable na |  |  |  |
| List the employees working in the enterprise.           | listemployees | 12 Numeric V 🖉 age                                                         |  |  |  |
| - Roster: PERSONAL INFORMATION                          | r1            | <pre>variable label(?)</pre>                                               |  |  |  |
| SE Gender of %rostertitle%                              | gender        |                                                                            |  |  |  |
| 12 Age of %rostertitle%                                 | age           | Question text                                                              |  |  |  |
| ADD QUESTION ADD SUB-SECTION ADD ROSTER ADD STATIC TEXT |               | Age of %rostertitle%                                                       |  |  |  |
|                                                         |               |                                                                            |  |  |  |
| Dynamic title on the tablet                             |               |                                                                            |  |  |  |

| nn     | × |                       |
|--------|---|-----------------------|
| aul    | × | Age of Ann            |
| lary   | × | × Tap to enter number |
| ndrew  | × |                       |
| lartin | × |                       |

#### 4.3.4 Type

The expected answer type determines the *question type* <sup>5</sup> to use.

| Expected answer                                             | Question type              |
|-------------------------------------------------------------|----------------------------|
| Select one answer from a list of possible answers           | Categorical: Single-select |
| Select more than one answer from a list of possible answers | Categorical: Multi-select  |
| A number (integer or decimal)                               | Numeric                    |
| A date                                                      | Date                       |
| A text                                                      | Text                       |
| A GPS coordinate                                            | GPS                        |
| A list of answers                                           | List                       |
| Capture a barcode                                           | Barcode                    |
| Capture a binary file e.g. photo                            | Picture                    |

To define the question type,

**1.** Click on the *question type* dropdown box.

| Question Type |  |
|---------------|--|
| AB Text       |  |
|               |  |

<sup>&</sup>lt;sup>5</sup> For a detail description of the different types of question refer to: "A guide to different question types" that can be found at http://web.worldbank.org/WBSITE/EXTERNAL/EXTDEC/EXTRESEARCH/EXTPROGRAMS/EXTCOMPTOOLS/0,,contentMDK:23568 084~pagePK:64168176~piPK:64168140~theSitePK:8213597,00.html

| Question type |                            |  |  |  |
|---------------|----------------------------|--|--|--|
| <u>AB</u>     | Text 🗸                     |  |  |  |
| 0-            | Categorical: Single-select |  |  |  |
| 82            | Categorical: Multi-select  |  |  |  |
| 12            | Numeric                    |  |  |  |
| $\odot$       | Date                       |  |  |  |
| AB            | Text                       |  |  |  |
| 0             | GPS                        |  |  |  |
| Ξ             | List                       |  |  |  |
| 0:0           | Barcode                    |  |  |  |
| Ō             | Picture                    |  |  |  |

## 4.3.5 Instructions

2. From the pop-up menu select the question type by clicking on it.

For each question, you can add instructions to be read by the enumerator while performing the interview.

| In the designer                                                                       |                                                                                  |  |  |  |  |
|---------------------------------------------------------------------------------------|----------------------------------------------------------------------------------|--|--|--|--|
| To add an instruction first click on the <i>Add</i><br>Interviewer instructions link. | Then, add the text in the field.                                                 |  |  |  |  |
| Question type                                                                         | Question type                                                                    |  |  |  |  |
| Variable label(?) Question text                                                       | <pre>variable label(?) Question text</pre>                                       |  |  |  |  |
| List the employees working in the enterprise.<br>Maximum number of list elements      | List the employees working in the enterprise.<br>Maximum number of list elements |  |  |  |  |
| ADD INTERVIEWER INSTRUCTION                                                           | Instruction (?)<br>Do not list people with an internship agreement               |  |  |  |  |

| On the tablet |                                                                |  |  |  |
|---------------|----------------------------------------------------------------|--|--|--|
|               | The instructions will be shown in blue on the tablet.          |  |  |  |
|               | List the employees working in the enterprise.                  |  |  |  |
|               | INSTRUCTION<br>Do not list people with an internship agreement |  |  |  |
|               | Tap to enter new item                                          |  |  |  |
|               |                                                                |  |  |  |

The instructions specified can also be hidden until the interviewer clicks on Instruction link to reveal the text. To do this, check the *Hide instruction* check box.

| Instruction (?) 🗹 Hide instruction               |  |  |
|--------------------------------------------------|--|--|
| Do not list people with an internship agreement. |  |  |
|                                                  |  |  |

#### 4.3.6 Enabling condition

*Enabling conditions* are the Survey Solutions equivalents of skip patterns in paper-based questionnaires. By using conditions you can enable or disable certain questions based on the answers an interviewee has given in previous questions. For this reason, at least two questions are involved, let's call them: the unleash question and the recipient question.

For example, if the template has the questions "Do you speak any foreign language?" and "Which foreign language do you speak?"

| Foreign Languages                       | Q         |
|-----------------------------------------|-----------|
| - Roster: LANGUAGES                     | R4        |
| Do you speak any foreign language?      | foreign   |
| 8- Which foreign language do you speak? | whichlang |

it does not make sense to ask the second question if the interviewee does not speak a foreign language. Therefore, in this example the first question is the unleash one and the second is the recipient one. If the answer to the unleash question is "Yes", the recipient question is enabled. On the contrary if the answer is "No", the recipient question remains disabled.

Conditions are written in C# programming language, which is very easy to learn. You simply have to connect a variable name<sup>6</sup> with values or another variable name using logical operators.

For this example, the unleash question is a *categorical: Single-select* question with variable name *foreign* and possible answers: 1-"*Yes*" and 2-"*No*"

| $\equiv$ | Languages                                               | Q         | LANGUAGES / LANGUAGES /<br>Question type Variable name(?)                                |
|----------|---------------------------------------------------------|-----------|------------------------------------------------------------------------------------------|
|          | - Roster: LANGUAGES                                     | r4        | Question type     variable name(?)       Q=     Categorical: Single-select     Ø foreign |
|          | O you speak any foreign language?                       | foreign   |                                                                                          |
|          | 8= Which foreign language do you speak?                 | whichlang | Variable label(?)                                                                        |
|          | ADD QUESTION ADD SUB-SECTION ADD ROSTER ADD STATIC TEXT |           | Question text Do you speak any foreign language?                                         |
|          |                                                         |           | 1 Yes X                                                                                  |
|          |                                                         |           | 2 No X                                                                                   |
|          |                                                         |           | ADD OPTION SHOW STRINGS                                                                  |

Write the logical expression in the *Enabling condition* text field of the recipient question. The text box autosuggests roster names and variable names as you type syntax conditions and helps avoid confusion with numerous standard C# keywords.

| Validation condition |         |
|----------------------|---------|
| date_married         | keyword |
| date_born            | keyword |

The question will appear greyed out if it is disabled. To hide the recipient question if it is disabled, select the *Hide if disabled* check box.

| 🗆 Hide if disabled |
|--------------------|
|--------------------|

In the example the condition expression to enable the recipient question is: foreign== 1

<sup>&</sup>lt;sup>6</sup> Defined in the *Variable* field

| $\square$ | Employees register<br>(32Q, 8S, 8R) COMPILE                                                                                                    |                               |                                                       | This document is private | HISTORY SETTINGS LOG OUT |  |  |  |
|-----------|----------------------------------------------------------------------------------------------------|-------------------------------|-------------------------------------------------------|--------------------------|--------------------------|--|--|--|
| $\equiv$  | Foreign Languages                                                                                                    | Q                             | uestion text                                          |                          |                          |  |  |  |
| \$m       | - Roster: LANGUAGES                                                                                                    | r4<br>foreign                 | Which foreign language do you speak?                  |                          |                          |  |  |  |
|           | Do you speak any foreign language?                                                                                                    |                               |                                                       |                          |                          |  |  |  |
|           | Operation of the second second sec | <ul> <li>whichlang</li> </ul> | 1 English                                             |                          | ×                        |  |  |  |
|           | ADD QUESTION ADD SUB-SECTION ADD ROSTER ADD STATIC TEXT                                                                                                    | PASTO                         | 2 Spanish                                             |                          | ×                        |  |  |  |
|           |                                                                                                    |                               | 3 French                                              |                          | ×                        |  |  |  |
|           |                                                                                                    |                               | 4 Arabic                                              |                          | $\times$                 |  |  |  |
|           |                                                                                                    |                               | 5 Chinese                                             |                          | $\times$                 |  |  |  |
|           |                                                                                                    |                               | 6 Other                                               |                          | $\times$                 |  |  |  |
|           |                                                                                                    |                               | ADD OPTION Cascading combo bo                         | x 🗌 Combo box            | SHOW STRINGS             |  |  |  |
|           |                                                                                                    |                               | ADD INTERVIEWER INSTRUCTIOn<br>Enabling condition (?) |                          |                          |  |  |  |
|           |                                                                                                    |                               | foreign <del>==</del> 1                               |                          |                          |  |  |  |
|           |                                                                                                    |                               | ADD NEW VALIDATION RULE                               |                          |                          |  |  |  |
|           |                                                                                                    |                               |                                                       | Quest                    | tion scope Interviewer 🗸 |  |  |  |
|           |                                                                                                    |                               | SAVE CANCEL                                           |                          | DELETE MOVE TO .         |  |  |  |

| How does this example look on the tablet? |                                                            |  |  |
|-------------------------------------------|------------------------------------------------------------|--|--|
| □                                         | 다 🖬 🛦 🖬 🖬 🛓 🛓 🔹 🗱 💲 82% 🖀 2:11 PM.<br>Foreign Languages /  |  |  |
| Languages - Ann                           | E Languages - Ann :     Do you speak any foreign language? |  |  |
| Section not started                       | Yes     No                                                 |  |  |
| Languages - Paul<br>Section not started   |                                                            |  |  |
| Languages - Mary                          | Which foreign language do you speak?                       |  |  |
| Section not started                       | Spanish     French                                         |  |  |
| Section not started                       | Arabic     Chinese                                         |  |  |
| Languages - Martin<br>Section not started | • Other                                                    |  |  |
| Next section                              | To parent                                                  |  |  |
|                                           |                                                            |  |  |

In the tables below you can find a list of logical operators and functions corresponding with specific question types and some examples that you can use in condition expressions.

| Logical operator              | Description                          | Type of questions                                   |
|-------------------------------|--------------------------------------|-----------------------------------------------------|
| >                             | Greater than                         | Numeric and<br>Categorical: Single-<br>select       |
| <                             | Less than                            | Numeric and<br>Categorical: Single-<br>select       |
| ==                            | Equal to                             | Text, Numeric and<br>Categorical: Single-<br>select |
| !=                            | Not equal to                         | Text, Numeric and<br>Categorical: Single-<br>select |
| <=                            | Less than or equal to                | Numeric and<br>Categorical: Single-<br>select       |
| >=                            | Greater than or<br>equal to          | Numeric and<br>Categorical: Single-<br>select       |
| variableName.InList(x,y)      | Is within a list of options (x or y) | Categorical: Single-<br>select                      |
| variableName.ContainsAny(x,y) | Contains x, or y,<br>or both         | Categorical: Multi-<br>select                       |
| variableName.Contains(x)      | Equal to x                           | Categorical: Multi-<br>select                       |

| Function                       | Description                          | Type of questions                           |
|--------------------------------|--------------------------------------|---------------------------------------------|
| variableName.InList(x,y)       | Is within a list of options (x or y) | Categorical: Single-select                  |
| variableName.ContainsAny(x,y)  | Contains x, or y,<br>or both         | Categorical: Multi-select                   |
| variableName.Contains(x)       | Equal to x                           | Categorical: Multi-select                   |
| variableName.Yes.Contains(x,y) | Items X and Y are<br>marked "yes"    | Categorical: Multi-select in<br>Yes/No mode |

Many functions are available, such as calculating body mass index (BMI), checking if a value is between two specified values, and so on. For a complete list of functions, refer to the <u>Functions Index</u> document.<sup>7</sup>

<sup>&</sup>lt;sup>7</sup> For a list of available functions refer to: "Survey Solutions: Functions Index" that can be found at http://siteresources.worldbank.org/INTCOMPTOOLS/Resources/8213623-1380598436379/func\_index.pdf.

| Unleash questions                                                                                                    | Categories in<br>unleash<br>questions                                                 | Recipient question                                                | Condition expression in recipient<br>question |
|----------------------------------------------------------------------------------------------------|---------------------------------------------------------------------------------------|-------------------------------------------------------------------|-----------------------------------------------|
| How many children<br>does %name% have?<br><i>Variable name: children</i>                                                  |                                                                                       | How many of them are males?                                       | children>0                                    |
| At what age has<br>%name% started<br>working?<br><i>Variable name:</i><br>startwork                                       |                                                                                       | What is the reason<br>for which %name%<br>started working?        | startwork<12                                  |
| Gender of %name%<br>Variable name: gender                                                                                 | 1. Male,<br>2. Female                                                                 | Has %name% ever been pregnant?                                    | gender==2                                     |
| Short description of<br>%name%'s primary<br>occupation. (if<br>unemployed write:<br>none)<br>Variable name:<br>occupation |                                                                                       | What is %name%<br>total income?                                   | occupation!="none"                            |
| Age of %name%<br>Variable name: age                                                                                       |                                                                                       | What is %name%'s<br>height?                                       | age<=2                                        |
| Age of %name%<br>Variable name: age                                                                                       |                                                                                       | Has %name% ever<br>been employed?                                 | age>=12                                       |
| What is %name%'s<br>marital status?<br><i>Variable name:</i><br>maritalstatus                                             | <ol> <li>Single</li> <li>Married</li> <li>Divorced</li> <li>Widow/er</li> </ol>       | Does %name%<br>receive a pension<br>from their former<br>partner? | maritalstatus.InList(3,4)                     |
| Select the cereals<br>cultivated in your land.<br>Variable name: cereals                                                  | <ol> <li>Rice</li> <li>Maize</li> <li>Wheat</li> <li>Barley</li> <li>Other</li> </ol> | How many tones of<br>Wheat do you<br>produce yearly?              | cereals.Contains(3)                           |

You can connect different conditions by using the symbols "&&" and "||", for the logical operators *and* and Or, respectively. For example:

```
age < 18 || age > 65
age > 18 && employed == 1
```

Also conditions can be grouped using parenthesis. For example:

(age < 18 || age > 65) && employed == 1

Expressions can also include references to specific rows within rosters by using the system-generated variables displayed in the table below. It is advisable to refrain from using @rowindex, due to the dynamic nature of rosters.

| System generated variables | Description                                 |
|----------------------------|---------------------------------------------|
| @rowcode                   | Row code                                    |
| @rowname                   | Row title                                   |
| @rowindex                  | System generated code                       |
| Ørester                    | Alias for the roster variable name from the |
| @roster                    | perspective of the current cell             |

Expressions can also include any one of the 70 Math functions to perform mathematical transformations. For example, functions like Math.Round(), Math.Floor(), Math.Ceiling() can be used for rounding fractions to integer values, Math.Abs() can be used to obtain an absolute value, etc. The full description of the Math library functions is available from Microsoft at the following address: https://msdn.microsoft.com/en-us/library/system.math(v=vs.110).aspx .

#### 4.3.7 Validation condition

*Validation conditions* are created similarly to enabling conditions. Instead of evaluating whether the question has to be displayed, it determines whether the answer given by the interviewee is acceptable. You can have up to 10 validation conditions for each question.

For instance, consider the question "How many employees does %enterprise% have?" with *variable* name "*num\_employee*". If the value 0 is not an acceptable answer, the validation condition to prevent this answer would be:

num\_employee > 0

or equivalently (using special variable *self*, which denotes the value of the answer being validated):

self > 0

To add a validation condition,

- 1. Click on the Add New Validation Rule link.
- 2. Write the logical expression in the *Validation condition* field.

| INFORMATION ABOUT THE ENTERPRISE                                   |                              |
|--------------------------------------------------------------------|------------------------------|
| Question type                                                      | Variable name(?)             |
| 12 Numeric V                                                       | mum_employee                 |
| Variable label(?)                                                  |                              |
|                                                                    |                              |
| Question text                                                      |                              |
| How many employees does %enterprise% have?                         |                              |
| 🕑 Integer                                                          |                              |
| ADD INTERVIEWER INSTRUCTION                                        |                              |
| • Enabling condition (?) 🔲 Hide if disabled                        |                              |
|                                                                    |                              |
| • Validation condition 1 (7                                        | *                            |
| num_employee > 0                                                   |                              |
|                                                                    |                              |
| Error message (?) The enterprise has to have at least one employee |                              |
|                                                                    |                              |
| ADD NEW VALIDATION RULE                                            |                              |
|                                                                    | Question scope Interviewer 🗸 |
| SAVE CANCEL                                                        | DELETE MOVE TO +             |

#### 4.3.8 Error message

The *Error message* is the text that will be displayed on the tablet when the answer to the question is not validated by that *validation condition*.

To add an error message, write the text of the message in the *error message* field. You may also use text substitution to reference questions and user-defined or system-defined variables. To do this, enclose the question or variable name with the percentage sign (%)

| How many employees does %enterprise% have?       |
|--------------------------------------------------|
|                                                  |
| ADD INTERVIEWER INSTRUCTION                      |
|                                                  |
| Enabling condition (?) 🔲 Hide if disabled        |
| •Validation condition 1 (?)                      |
| num_employee > 0                                 |
| Error message (?)                                |
| The enterprise has to have at least one employee |
| ADD NEW VALIDATION RULE                          |

How the error message is displayed on the tablet.

How many employees does Business Solutions have?

0 ANSWER IS INVALID The enterprise has to have at least one employee

#### 4.3.9 Locate questions with enabling or validation conditions

| IN | D                                                |                  |
|----|--------------------------------------------------|------------------|
| -  | Roster: HOUSEHOLD MEMBERS                        | householdmembers |
|    | AB What is the name of the person?               | persname         |
|    | 8= What is %persname%'s sex?                     | sex              |
|    | 12 What is %persname%'s age?                     | • age            |
|    | S= Does %persname% currently attends any school? | e attsch         |
|    | S= Which school type does %persname% attend?     | • schtype        |
|    | 8= Has %persname% worked last week?              | • worked         |
| 0- | Head                                             | head1            |
| -  | Roster: ADULTS                                   | • adults         |
|    | S= Is %rostertitle% married?                     | married          |
| 8- | mcq                                              | mcq              |

Questions that have enabling or validation conditions attached to them are marked with colored dots to indicate this visually:

An orange dot indicates the presence of the enabling condition and a blue dot indicates presence of the validation condition. Both can be present at the same time.

#### 4.3.10 Question scope

The scope of the question defines who will be responsible for answering it. The scopes are: prefilled, hidden, enumerator and supervisor.

#### 4.3.10. 1 Prefilled

The role of the questions defined as prefilled includes the definition of uniqueness for the interviews and supplies 'driving directions' for the enumerators. Different types of information can be provided through these questions. Some examples are: province, household id, household address, national identification number and name of the household head.

Prefilled questions can only be text, numeric, date and categorical: Single-select questions.

To define questions as Prefilled,

**1.** Click on the *Question scope* dropdown box.

2. From the pop-up menu select *Prefilled*.

| Question scope | Interviewer 🗸                                    |
|----------------|--------------------------------------------------|
|                | Interviewer<br>Supervisor<br>Hidden<br>Prefilled |
| Question sco   | ppe Prefilled 🗸                                  |

The behavior of questions defined as prefilled and who is responsible for answering them depend on how the questionnaire is imported from the designer tool to the headquarters<sup>8</sup> dashboard. A questionnaire can be imported in census or not census mode. In census mode, enumerators answer the prefilled questions within questionnaires and the answers can be modified before completing the interview. When not in census mode, headquarters answers the prefilled questions within questionnaires and the answers can be refilled questions within questionnaires and the answers the prefilled questions within questionnaires and the answers the prefilled questions within questionnaires and the answers the prefilled questions within questionnaires and the answers the prefilled questions within questionnaires and the answers the prefilled questions within questionnaires and the answers the prefilled questions within questionnaires and the answers the prefilled questions within questionnaires and the answers cannot be modified once the interview is created.

| Enumerator answers prefilled questions on the tablet. Census mode. | Headquarters answers prefilled questions on the<br>headquarters dashboard. Not census mode. |  |
|--------------------------------------------------------------------|---------------------------------------------------------------------------------------------|--|
| Employees register                                                 |                                                                                             |  |
| Region                                                             | Take New Interview Employees register                                                       |  |
| Region1                                                            |                                                                                             |  |
| O Region2                                                          | Region O Region 1                                                                           |  |
| O Region3                                                          | Region 2     Region 3                                                                       |  |
| O Region4                                                          | Region 4                                                                                    |  |
|                                                                    | Address T Harvard St. 2388                                                                  |  |
| Address                                                            | Responsible ana +                                                                           |  |
| 3412 Pennsylvania Ave                                              |                                                                                             |  |
|                                                                    | Create                                                                                      |  |
| START                                                              |                                                                                             |  |
|                                                                    |                                                                                             |  |

<sup>&</sup>lt;sup>8</sup> People who create and assign the interviews to supervisors

The enumerator sees the answers to the prefilled questions on the *Dashboard* screen within the application on the tablet.

| Employees register (v1)                                          |  |
|------------------------------------------------------------------|--|
| REGION: Surxondaryo Region                                       |  |
| ADDRESS: 32 Bukhara rd                                           |  |
|                                                                  |  |
|                                                                  |  |
| Employees register (v1)<br>REGION: <b>Sirdaryo Region</b>        |  |
| ADDRESS: 35 Tashket                                              |  |
| ADDRESS: <b>35 Tashket</b><br>Assigned on 11/11/2015 10:10:47 PM |  |

# 4.3.10.2 Supervisor

Supervisors and/or headquarters answer the questions defined as filled by supervisor once the enumerator completes the interview and sends it back to the supervisor. For this reason, these questions are not displayed on the tablet.

Filled by supervisor questions can only be *text, numeric, categorical: Single-select* and *categorical: multi-select* questions.

To define questions as filled by supervisor,

**1.** Click on the *Question scope* dropdown box.

**2.** Fom the pop-up menu select *supervisor*.

| Question scope | Interviewer 🗸                                   |
|----------------|-------------------------------------------------|
|                | nterviewer<br>Supervisor<br>Hidden<br>Prefilled |
| Question sco   | pe Prefilled 🗸                                  |

The supervisor or headquarters answer the question in their respective dashboards.

- **1.** Select the question and click on the blue *Answer* button, which appears within the same row of the question.
- 2. In the new panel displayed at the right of the screen, enter the answer within the empty field.

**3.** Save the answer by clicking on the blue *Save answer* button.

| Employees register Status: Completed Responsible: Marti              | Code for the economic activity of the enterprise |              |
|----------------------------------------------------------------------|--------------------------------------------------|--------------|
| Approve Reject all F flagged (0) Commented (0) answered (3) Ainvalid | (1) / supervisor's (2) / enabled (23)            | 243          |
| Enterprise details                                                   |                                                  | Save answer  |
| Region                                                               | Region 4                                         | Comments     |
| Address                                                              | 2332 St. Paul II                                 | Your comment |
| Short description of the economic activity of the enterprise         | Retail sales                                     |              |
| Code for the economic activity of the enterprise                     | 243 answer                                       |              |
|                                                                      | <b>↑</b>                                         | Add comment  |

## 4.3.10.3 Interviewer

When the scope *interviewer* is selected, enumerators ask the questions from the interviewee and enter their responses on the tablet. The default *Question scope* is *interviewer*.

## 4.3.10.4 Hidden

When the scope *HIDDEN* is selected, the question is destined to be hidden and store the prefilled values to be used in validations and enabling conditions. For example, one may create a validation that the highest educational attainment of a person now is no lower than it was during the last visit. At the same time, because they are hidden, they do not reveal their value to the interviewer, thus eliminating the possibility for a simple carry-over of the values from the previous wave of the survey without asking the respondent for the updated information.

Note that *Picture* and *linked questions* cannot be hidden.

To define questions as hidden,

- **1.** Click on the *Question scope* dropdown box.
- 2. From the pop-up menu select *HIDDEN*.

| Question scope | Interviewer 🗸 |
|----------------|---------------|
|                |               |

Γ

| Question s | scope | Prefilled 🗸 |
|------------|-------|-------------|

## 4.3.11 Defining categories

Categorical: Single-select or categorical multi-select questions are multiple-choice questions, where the interviewee can select only one or more than one answer (among the possible categories) respectively. The list of categories can be fixed or interactive. Fixed categories are defined during the design of the questionnaire. On the contrary, interactive categories are created during the interview and they depend on the answers given in a previous question.

## 4.3.11.1 One by one

This procedure is used when the list of categories is short and it involves each category being added manually one at time. To do so, first define the question type as categorical: single-select or multi-select and then click on the *Add option* link.

| Question type                        |                        | Variable name(?)       |
|--------------------------------------|------------------------|------------------------|
| Categorical: Single-select           | $\sim$                 | higedu                 |
| Variable label(?)                    |                        |                        |
|                                      |                        |                        |
| Question text                        |                        |                        |
| Which is the highest level of educat | tion %rostertitle% has | attained?              |
| ADD OPTION                           |                        | SHOW STRINGS           |
| Combo box                            | 🗆 Is linked            | Cascading combo<br>box |

Each time the *add option* link is clicked; a new row with two empty fields is created to represent a category. You need to add a numeric code on the left field and the corresponding text in the right one.

| Que | estion text       |                                                    |          |
|-----|-------------------|----------------------------------------------------|----------|
| N   | /hich is the high | est level of education %rostertitle% has attained? |          |
|     | 1                 | None                                               | $\times$ |
|     | 2                 | Primary School                                     | $\sim$   |
|     | -                 |                                                    | $\sim$   |
|     | ADD OPTION        |                                                    |          |
|     |                   |                                                    |          |

For example, in the question "What is the highest level of education %rostertitle% has attained?" the possible answers (None, Primary School, Secondary School, University and Other) are entered manually.

# 4.3.11.2 Copy and paste

This procedure is used when the list of categories are copied from an external document. To do so, first define the question type as categorical: single-select or multi-select and then click on **SHOW STRINGS** link.

| Blue1    |  |  |
|----------|--|--|
| Green2   |  |  |
| Red88    |  |  |
| Yellow72 |  |  |

Paste the category titles and their corresponding codes (positive integer value) in the box. Note that the format accepted is the category title followed by one or more dots (".").

|                                   | How it looks in the d                            | esigner         | How it looks on the tablet                                |
|-----------------------------------|--------------------------------------------------|-----------------|-----------------------------------------------------------|
| Question text<br>Which is the hig | hest level of education %rostertitie% has attain | ed?             | Which is the highest level of education Ann has attained? |
| 1                                 | None                                             | ×               | O None                                                    |
| 2                                 | Primary School<br>Secondary School               | ×               | O Primary School                                          |
| 4                                 | University<br>Other                              | ×               | <ul> <li>Secondary School</li> </ul>                      |
| ADD OPTION                        | Other                                            | SHOW STRINGS    | O University                                              |
| Combo b                           | oox 🗌 Is linked                                  | Cascading combo | O Other                                                   |
|                                   |                                                  |                 |                                                           |

# 4.3.11.3 Combo box

This procedure is applied when the list of categories is large. The *Combo box* feature involves uploading categories from a tab-delimited file.

The steps to apply this feature are as follows:

 Create the tab-delimited file containing the codes in the first column and the corresponding descriptions in the second column.

|                | А   | B                                                                                                    |
|----------------|-----|----------------------------------------------------------------------------------------------------|
| 1              | 11  | Armed Forces                                                                                                    |
| 2              | 111 | Legislators                                                                                                    |
| 3              | 112 | Government Officials                                                                                                |
| 4              | 114 | Officials of special interest organizations                                                                         |
| 5              | 121 | Directors and Chief Executives                                                                                      |
| 6              | 122 | Production and Operations Department Managers                                                                       |
| 7              | 123 | Other Department Managers                                                                                           |
| 8              | 131 | General Managers/ Managing Proprietors                                                                              |
| 9              | 211 | Physicists - Chemists and Related Professionals                                                                     |
| 10             | 212 | Mathematicians - Statisticians and Related Professionals                                                            |
| 11             | 213 | Computing Professionals                                                                                             |
| 12             | 214 | Architects - Engineers and Related Professionals                                                                    |
| 13             | 221 | Life Science Professionals                                                                                          |
| 14             |     | Health Professionals - except nursing                                                                               |
| 15             | 223 | Nursing and midway professionals                                                                                    |
| 16             | 231 | College - University and higher education teaching professionals                                                    |
| 17             |     | Secondary education teaching professionals                                                                          |
| 18             | 233 | Primary and Pre-primary education teaching professionals                                                            |
| 19             |     | Special Education Teaching Professionals                                                                            |
| 20             |     | Other teaching professionals                                                                                        |
| 21             |     | Business professionals                                                                                              |
| 22             |     | Legal professionals                                                                                                 |
| 23             |     | Archivists - Librarians and Related Information Professionals                                                       |
| 24             |     | Social Science and Related Professionals                                                                            |
| 25             |     | Writers and creative or performing artists                                                                          |
| 26             |     | Religious Professionals                                                                                             |
| 27             |     | Physical and Engineering Science Technicians                                                                        |
| 28             |     | Computer Associate Professionals                                                                                    |
|                |     |                                                                                                    |
|                |     |                                                                                                    |
| 31             | 315 | Safety and Quality Inspectors                                                                                       |
| 29<br>30<br>31 | 314 | Optical and Electronic Equipment Operators<br>Aircraft Controllers and Technicians<br>Safety and Quality Inspectors |

- **2.** Click on the *combo box*. Once the box is checked, click on the *Add options* link.
- **3.** In the pop-up window displayed click on *Choose file* and select the tab-delimited file you have prepared.

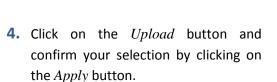

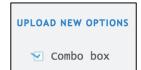

Choose File Occupation list.tab

Upload

| Choose I | File No file chosen Upload                                       |
|----------|------------------------------------------------------------------|
| Value    | Title                                                            |
| 11       | Armed Forces                                                     |
| 111      | Legislators                                                      |
| 112      | Government Officials                                             |
| 114      | Officials of special interest organizations                      |
| 121      | Directors and Chief Executives                                   |
| 122      | Production and Operations Department Managers                    |
| 123      | Other Department Managers                                        |
| 131      | General Managers/ Managing Proprietors                           |
| 211      | Physicists - Chemists and Related Professionals                  |
| 212      | Mathematicians - Statisticians and Related Professionals         |
| 213      | Computing Professionals                                          |
| 214      | Architects - Engineers and Related Professionals                 |
| 221      | Life Science Professionals                                       |
| 222      | Health Professionals - except nursing                            |
| 223      | Nursing and midway professionals                                 |
| 231      | College - University and higher education teaching professionals |
| 232      | Secondary education teaching professionals                       |
| 233      | Primary and Pre-primary education teaching professionals         |
| 234      | Special Education Teaching Professionals                         |
| Apply    | Cancel                                                           |

**5.** To update the categories click on the *reload* link.

| estion     |                                |
|------------|--------------------------------|
| PTIONS     | Click reload to update options |
| s filtered |                                |
| box        |                                |

After importing the categories you can edit them by clicking on the *Upload new Options* link.

| UPLOAD | NEW | OPTIONS |  |
|--------|-----|---------|--|
|        |     |         |  |

On the tablet, once the enumerator starts typing letters a subset of options filtered by the entered letters is shown.

| College - Univ<br>professionals | ersity and higher education <b>t</b>  | eaching |
|---------------------------------|---------------------------------------|---------|
| Secondary ed                    | lucation <b>tea</b> ching professiona | ls      |
| Primary and P<br>professionals  | Pre-primary education <b>tea</b> chin | g       |
| Special Educa                   | ation <b>Tea</b> ching Professionals  |         |
| Other teaching                  | g professionals                       |         |
| Primary Educa<br>Professionals  | ation <b>Tea</b> ching Associate      |         |
| Pre-primary Ec<br>Professionals | ducation <b>Tea</b> ching Associate   |         |
| tea                             |                                       |         |

# 4.3.11.4 Cascading combo box

This feature is used when the list of categories is large and where the list could be filtered by an answer given to a previous question. For instance, a national survey asks for the province, the region, and the district. Consequently, the province can filter the categories for region, and region can filter the categories for district. This can be done by defining the question responsible for filtering (parent question) and uploading the categories from a tab-delimited file.

The steps to apply this are as follows:

1. Create the tab-delimited file categories' containing the codes and descriptions in the first and second columns, respectively. The third column contains the categories' codes for the parent question.

| 1                   | Home     | Layout   | Tables      | Chart       |  |  |  |  |
|---------------------|----------|----------|-------------|-------------|--|--|--|--|
| _                   | Edit     |          | Font        |             |  |  |  |  |
| Ê                   | 🆣 🖕 💽 Fi | II 🔻 Cal | ibri (Body) | <b>v</b> 12 |  |  |  |  |
| Paste O Clear B I U |          |          |             |             |  |  |  |  |
|                     | O35      | \$ ⊗     | 🔘 (= f:     | k l         |  |  |  |  |
|                     | Α        | В        | С           | D           |  |  |  |  |
| 1                   | 1        | Region1  | 1           |             |  |  |  |  |
| 2                   | 2        | Region2  | 1           |             |  |  |  |  |
|                     | 3        | Region3  | 1           |             |  |  |  |  |
| 4                   | 4        | Region4  | 1           |             |  |  |  |  |
| 5                   | 5        | Region5  | 1           |             |  |  |  |  |
| 6                   | 6        | Region6  | 1           |             |  |  |  |  |
| 7                   | 7        | Region7  | 1           |             |  |  |  |  |
| 8                   | 8        | Region8  | 1           |             |  |  |  |  |
| 9                   | 9        | Region9  | 1           |             |  |  |  |  |
| 10                  | 10       | Region10 | 1           |             |  |  |  |  |
| 11                  | 11       | Region11 | 1           |             |  |  |  |  |
| 12                  | 12       | Region12 | 1           |             |  |  |  |  |
| 13                  | 13       | Region13 | 1           |             |  |  |  |  |
| 14                  | 14       | Region14 | 1           |             |  |  |  |  |
| 15                  | 15       | Region15 | 2           |             |  |  |  |  |
| 16                  | 16       | Region16 | 2           |             |  |  |  |  |
| 17                  | 17       | Region17 | 2           |             |  |  |  |  |
| 18                  | 18       | Region18 | 2           |             |  |  |  |  |

- 2. Click on the Cascading combo define which box. Then, question will filter the categories (parent question).
- 3. To define the parent question, click on the Select parent question dropdown box and select a question from those listed.
- 4. Add the categories by clicking on the Add options link.
- Select parent question Select question NEW CHAPTER 8 Province 8 Region 9\_ District
- 5. In the pop-up window displayed click on Choose file and select the tab-delimited file you had prepared.

UPLOAD NEW OPTIONS

Choose File Occupation list.tab

Upload

🗹 Is cascading

ADD OPTIONS

Select parent question

You must select the parent question

Select question

Choose File No file chosen

Value

8 9

10

19

Apply

Cancel

stion

filtered

6. Click on the *Upload* button and confirm your selection by clicking on the *Apply* button.

- 7. To update the categories click on the *reload* link.
- 8. After importing the categories you can edit them by clicking on the Upload new options link.

On the tablet, once the enumerator starts typing letters a subset of options filtered first by the parent question and then by the entered letters, is shown.

UPLOAD NEW OPTIONS

Click reload to update options

Region19

|              | Region                                                                                                    |                    |
|--------------|----------------------------------------------------------------------------------------------------|--------------------|
|              | Tap to enter text                                                                                                    |                    |
|              | Region1                                                                                                    |                    |
|              | Region2                                                                                                    |                    |
|              | Region3                                                                                                    |                    |
|              | Region4                                                                                                    |                    |
|              | Region5                                                                                                    |                    |
| 1            | 2 <sup>@</sup> 3 <sup>#</sup> 4 <sup>7</sup> 5 <sup>%</sup> 6 <sup>^</sup> 7 <sup>&amp;</sup> 8 <sup>*</sup> 9 <sup>(</sup> | 0 <sup>)</sup> Del |
| q            | wertyuio                                                                                                    | p 🛯                |
| a            | sd <u>f</u> gh <u>j</u> kl                                                                                                  | Done               |
| <del>ث</del> | z x c v b n m , ! .                                                                                                    | ? 仓                |
| Ctrl         | Sym 📋 English(US)                                                                                                    |                    |

|       | Upload |              |
|-------|--------|--------------|
| Title |        | Parent value |
| Regi  | on1    | 1            |
| Regi  | on2    | 1            |
| Regi  | on3    | 1            |
| Regi  | on4    | 1            |
| Regi  | on5    | 1            |
| Regi  | on6    | 1            |
| Regi  | on7    | 1            |
| Regi  | on8    | 1            |
| Regi  | on9    | 1            |
| Regi  | on10   | 1            |
| Regi  | on11   | 1            |
| Regi  | on12   | 1            |
| Regi  | on13   | 1            |
| Regi  | on14   | 1            |
| Regi  | on15   | 2            |
| Regi  | on16   | 2            |
| Regi  | on17   | 2            |
| Regi  | on18   | 2            |

2

## 4.3.11.5 Is linked

This feature automatically creates the list of categories during the interview. The categories will be the answers an interviewee has given in a previous question or roster. Both question types, categorical: single-select and multi-select, can be defined as a linked question.

Bind to question from roster group

You must bind this question

Select question

To define a question as linked,

- **1.** Click on the *Is Linked* checkbox.
- 2. Click in the *Bind to question from roster group* dropdown box, and select the question or roster from which the list of categories will be created. A *roster* or a *numeric, text or date* questions *within a roster* can be selected in this field.

| _ |                                                                                   |    |
|---|-----------------------------------------------------------------------------------|----|
|   |                                                                                   |    |
|   |                                                                                   |    |
|   | 😒 Is linked                                                                       |    |
| в | Bind to question from roster group                                                |    |
| Γ | Select question                                                                   |    |
|   | Select question                                                                   | _  |
|   | PERSONAL INFORMATION / PERSONAL INFORMATION                                       |    |
|   | 12 Age of %rostertitle%                                                           |    |
|   | WORK EXPERIENCE / WORK EXPERIENCE                                                 |    |
|   | 12 How many jobs have you had excluding the current job                           |    |
|   | AB Name of your current supervisor                                                |    |
| Ξ | 12 What is %name_sp%'s phone number?                                              |    |
| ł |                                                                                   |    |
|   | INFORMATION ABOUT THE ENTERPRISE / PARTNERS ROSTER                                |    |
| - | AB Name of %enterprise%'s partner                                                 |    |
| V | ⊘ In which date the partnership has started?                                      |    |
| - |                                                                                   |    |
|   | INFORMATION ABOUT THE ENTERPRISE / TYPE OF PAYMENTS ROSTER                        |    |
| - | Since when, does %enterprise% accepts to be payed by %rostertitle%?               |    |
| = | 12 What is the percentage of total payments received by %enterprise% for the type | of |

🗹 Is linked 🔨

In the example, the question "Which was %enterprise%'s first partner?" is a question linked to "Name of %enterprise%'s partner". This means, the list of categories (possible answers) for the question "Which was %enterprise%'s first partner?" is the list of names given by the interviewee, when they answer the question "Name of %enterprise%'s partner".

| How it looks in the designer                                |               |                                       |  |  |  |  |
|-------------------------------------------------------------|---------------|---------------------------------------|--|--|--|--|
| Information about the Enterprise                            | Q             | Question text                         |  |  |  |  |
|                                                             | /-            | Which was %enterprise% first partner? |  |  |  |  |
| 12 How many days a week %enterprise% is open to the public? | daysopen      | 1                                     |  |  |  |  |
| 12 How many partners does %enterprise% have?                | totpartner    | ✓ Is linked                           |  |  |  |  |
| - Roster: PARTNERS ROSTER                                   | Partnerroster |                                       |  |  |  |  |
| AB Name of %enterprise%'s partner                           | namenartner   | Bind to question from roster group    |  |  |  |  |
| In which date the partnership has started?                  | datepart      | AB Name of %enterprise%'s partner     |  |  |  |  |
| 8= Which was %enterprise% first partner?                    | firstpartner  |                                       |  |  |  |  |
| 8- 0 · · · · · · · · · · · · · · · · · ·                    |               |                                       |  |  |  |  |

| How it looks on the tablet                                        |                                                                      |  |  |  |
|-------------------------------------------------------------------|----------------------------------------------------------------------|--|--|--|
| Question which answers will be used as Linked question categories |                                                                      |  |  |  |
| ■ Information about the Enterprise                                | INFORMATION ABOUT THE ENTERPRISE /<br>Partners Roster - World Bank : |  |  |  |
| How many partners does Business Solutions have?                   | Name of Business Solutions's partner<br>World Bank                   |  |  |  |
| Partners Roster - []                                              | In which date the partnership has started?<br>9/14/2015              |  |  |  |
| Section not started Partners Roster - [] Section not started      | To parent                                                            |  |  |  |
| Partners Roster - []<br>Section not started                       |                                                                      |  |  |  |
| Partners Roster - []<br>Section not started                       |                                                                      |  |  |  |
| Which was Business Solutions first partner?                       |                                                                      |  |  |  |

# 4.3.11.5.1 Filtered linked questions

The filter option enables you to specify a criteria where only answer options that satisfy that criteria will be shown. For example, you can make sure that only a person of 16 years or older may be a head of the household. Other household members will not be shown in the list. Other commonly encountered situations are selecting women of childbearing age, selecting persons of working age, selecting children who are not fully vaccinated, etc. To add a condition on the answer options of a linked categorical question in your questionnaire, enter your criteria in the Filter text box.

For example, to display females from the household roster between the ages of 15 and 49 as answer options, use the following criteria: age.InRange(15,49) && gender==2.

| Have you ever given birth?                   |        |
|----------------------------------------------|--------|
|                                              |        |
| 🗹 Is linked                                  |        |
| Bind to question from roster group           |        |
| ENABLING CONDITIONS Roster: Household Roster | $\sim$ |
|                                              |        |
| Filter                                       |        |

# 4.3.11.6 Record answer order

A *categorical: Multi-select* question is a multiple-choice question, where the interviewee can select one or more options from the possible answers. You can choose to display (on the tablet) and save (when exporting the data) the answers in the order given by the interviewee.

| In the designer                                                                    |                       |  |  |  |  |
|------------------------------------------------------------------------------------|-----------------------|--|--|--|--|
| If you expect the answers to be ordered, check the <i>record answer order</i> box. | 🕙 Record answer order |  |  |  |  |

| Select the three most common types of contract,<br>Business Solutions use to hire people? | Select the three most common types of contract, [] use to hire people? |
|-------------------------------------------------------------------------------------------|------------------------------------------------------------------------|
| ✓ Fixed term                                                                              | 1 😒 Fixed term                                                         |
| Personal service agreement                                                                | Personal service agreement                                             |
| 😒 Internship                                                                              | 3 😒 Internship                                                         |
| International consultant                                                                  | International consultant                                               |
| S National consultant                                                                     | 2 😒 National consultant                                                |
| O Other                                                                                   | □ Other                                                                |

# 4.3.11.7 Yes/no mode

A *categorical: Multi-select* question is a multiple-choice question, where the interviewee can select "yes" or "no" for all options listed.

| In the designer                                                                       |               |  |
|---------------------------------------------------------------------------------------|---------------|--|
| If you want to display yes/no radio buttons for each item, check the Yes/NO mode box. | 🗹 Yes/No mode |  |

| On the tablet – Yes/No mode |                                              |   |  |  |  |  |
|-----------------------------|----------------------------------------------|---|--|--|--|--|
|                             | Does the enterprise sell [ITEM]?<br>Yes / No |   |  |  |  |  |
|                             | ● / ○ Cereals                                | × |  |  |  |  |
|                             | ○ / ● Roots and Tubers                       | × |  |  |  |  |
|                             | • / O Vegetables                             | × |  |  |  |  |
|                             | ● / ○ Fruits                                 | × |  |  |  |  |
|                             | ● / ○ Meat and Fish                          | × |  |  |  |  |
|                             |                                              |   |  |  |  |  |

# 4.3.11.8 Filtered Answer Options

You can define a filter to describe the conditions under which answer options will be displayed to the interviewer via the Filter field for single and multi-select categorical questions. Linked questions can also include a filter.

In food consumption modules, questionnaire designers can limit answer options to those that make sense for each food item (e.g., weight units for solids, volume units for liquids). In demographic modules, you can filter a linked question that lists potential owners of the household's dwelling to the set of age relevant household members.

The Filter field contains a condition that is evaluated against each potential answer option. When the condition is true for a particular answer option, that answer option is displayed. When the condition is false (or yields an exception), that option is not displayed in Interviewer. In other words, the feature functions like an enabling condition for answer options, enabling only those answer options that satisfy the filter condition.

There are also two new keywords that are only available in the Filter field. For non-linked questions, the keyword @optioncode provides a way to refer to the answer options for the current question.

For linked questions, the keyword @current, used as a variable prefix, allows you to differentiate between the value of a variable for current roster row and that for all other rows in the current roster. For example, one may filter down the list of potential fathers to those members that are older than the current person (the child) by writing: age > @current.age.

```
Filter
// male
hh_b03 == 1
&&
// at Least 13 years older than the current person
hh_b05a >= @current.hh_b05a + 13
```

#### 4.3.12 Integer

A *numeric* question can only be answered with a number. You can choose between an integer<sup>9</sup> or a real<sup>10</sup> number as the type of answer you expect. You also have the option of assigning a maximum integer value or the number of decimals places to be accepted in the answer.

🗌 Integer

□ Use 1000 separator (?)

Number of decimal places

🗹 Integer

忆 Use 1000 separator (?)

By default a numeric question expects a real number answer. You have the option of assigning a maximum number of decimals or not. You do this by entering the value in the *number of decimal places* field or leaving it blank.

If you expect an integer answer you need to click on the *integer* check box.

| Answers entered in numeric questions can |  |  |  |  |
|------------------------------------------|--|--|--|--|
| be formatted to language specific        |  |  |  |  |
| thousands and decimal separator. To      |  |  |  |  |
| enable this feature, click on the use    |  |  |  |  |
| thousand separator check box.            |  |  |  |  |

## 4.3.13 Maximum number of answers

A *categorical multi-select* question is a multiple-choice question, where the interviewee can select one or more options from the possible answers. Meanwhile, a *list* question can expect a very long list of answers. In both question types you have the option of defining the maximum number of allowed answers.

In a categorical multiple-answer question you insert the value in the Max number of answers field.

| Max number of answers | } |
|-----------------------|---|

In a list question you insert the value in the Maximum number of list elements field.

<sup>&</sup>lt;sup>9</sup> An integer is a positive or negative number without decimals, or the number zero

<sup>&</sup>lt;sup>10</sup> A real number Includes integers and numbers with decimals

| Maximum number of list elements | Maximum | number | of | list | elements |
|---------------------------------|---------|--------|----|------|----------|
|---------------------------------|---------|--------|----|------|----------|

# 4.3.14 Pattern

A *text* question can only be answered with a string<sup>11</sup>. The structure of the string can be defined using a pattern. This may be used for phone numbers, id codes and flight numbers.

If you know the format of the expected answer you can add a pattern in the *Pattern* field, otherwise

leave this field blank. You can see some examples of patterns in the table below .

| Examples       | Represent                            |
|----------------|--------------------------------------|
| ~              | Alpha character (A-Z,a-z)            |
| #              | Numeric character (0-9)              |
| *              | Alphanumeric character (A-Z,a-z,0-9) |
| ##/##/####     | Date                                 |
| (###) ###-#### | Phone number                         |
| AA####         | Flight number                        |
| ~*-###-~###    | Id code                              |

| Pattern in the designer      | Unanswered question on the tablet | Answered question on the tablet |
|------------------------------|-----------------------------------|---------------------------------|
| Pattern (?)<br>UY~*-###-~### | Id code Tap to enter text (UY)    | Id code<br>UYA3-583-D251        |

<sup>&</sup>lt;sup>11</sup> Composed by alphanumeric characters (A-Z,a-z,0-9), basic punctuation symbols and spaces

## 4.3.15 Current time date question

The current time feature in date questions allows interviewers to automatically record the current time on the tablet.

| COVER   | PAGE /                           |        |                       |
|---------|----------------------------------|--------|-----------------------|
| Quest   | ion type                         |        | Variable name(?)      |
| $\odot$ | Date                             | $\sim$ | <i>interviewStart</i> |
| Varia   | ble label(?)                     |        |                       |
|         |                                  |        |                       |
|         |                                  |        |                       |
| Quest   | ion text                         |        |                       |
|         | t time and date of the interview | w      |                       |

To create a current time question, check the box labeled Current Time.

To answer a current time date question,

- 1. Tap on the "Tap to record current time" box.
- 2. The current time on the tablet will automatically be recorded.

| Start time and date of the inte | rview |  |
|---------------------------------|-------|--|
| Tap to record current time      |       |  |

## 4.4 Saving questions

Once you finish defining the question's properties, use the *Save* button on the bottom of the screen to save the changes. The *Save* button will be green if changes made to the question properties have not been saved. Once you save the changes, the button will turn grey.

| D             | Employees register<br>(31Q, 8G, 8R) COMPILE                                                                                                    |                                                              |                                     | This docum                     | eent is private HISTORY SETTINGS LOG OUT          |
|---------------|----------------------------------------------------------------------------------------------------|--------------------------------------------------------------|-------------------------------------|--------------------------------|---------------------------------------------------|
| ≡<br>\$m<br>₽ | Personal information         Image: Second Second | D<br>ntinue with<br>mployees<br>r1<br>gender<br>age<br>PASTE | Question typ                        | rical: Single-select v         | ION /<br>Variable name(?)                         |
|               |                                                                                                    |                                                              | 1<br>2<br>ADD OPTIO<br>IS<br>linked | Male<br>Female<br>Combo<br>box | SHOW STRINGS Cascading combo box DELETE MOVE TO - |

# 4.5 Copying questions

There are two ways to copy and paste a question from another questionnaire or from within a questionnaire you are currently working on.

## 4.5.1 First Method

To copy and paste a question,

- 1. Right click on the question that you want to copy.
- 2. Click on *Copy* from the pop-up menu.

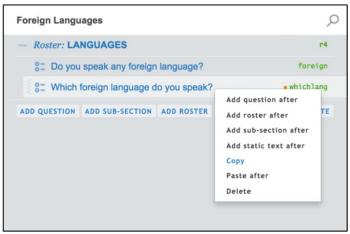

(If you want to past the question in another questionnaire, open that questionnaire in Designer.)

- **1.** Right click on the question, sub-section, or roster that should precede the question you have copied.
- 2. Click Paste after.

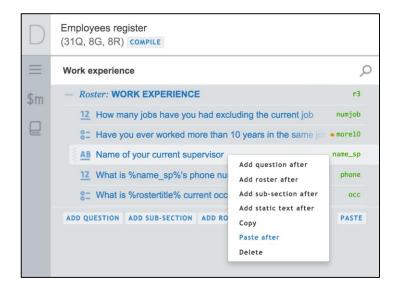

# 4.5.2 Second Method

To copy and paste a question,

- 1. Right click on the question that you want to copy.
- **2.** Click on *Copy* from the pop-up menu.

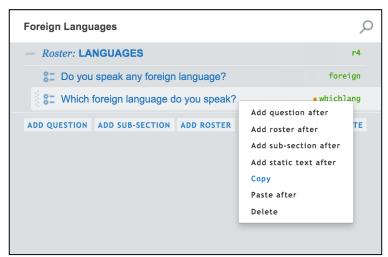

(If you want to paste the question in another questionnaire, open that questionnaire in Designer.)

- **3.** In the navigation menu on the left hand panel, open the section where you want to copy the question in.
- **4.** Click *PASTE* on the bottom right of the section navigation pane.

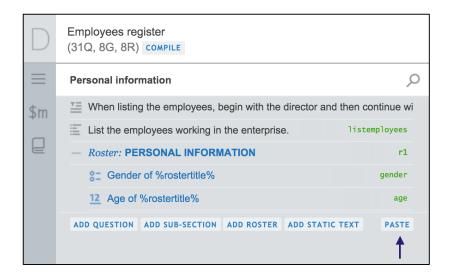

# 4.6 Moving questions

# 4.6.1 Within a section

To move a question within the same section,

- 1. In the left panel, move your mouse over the left hand side of the question
- 2. Click on it and drag the question to its new location.

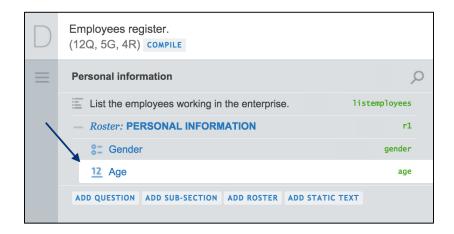

| D        | Employees register.<br>(12Q, 5G, 4R) compile            |               |  |
|----------|---------------------------------------------------------|---------------|--|
| $\equiv$ | Personal information                                    | Q             |  |
|          | List the employees working in the enterprise.           |               |  |
|          | - Roster: PERSONAL INFORMATION r1                       |               |  |
|          | 97 Center<br>12 Age                                     | gender<br>age |  |
|          | ADD QUESTION ADD SUB-SECTION ADD ROSTER ADD STATIC TEXT |               |  |

| $\square$ | Employees register.<br>(12Q, 5G, 4R) COMPILE            |             |
|-----------|---------------------------------------------------------|-------------|
| $\equiv$  | Personal information                                    | Q           |
|           | List the employees working in the enterprise.           | stemployees |
|           | - Roster: PERSONAL INFORMATION                          | r1          |
|           | <u>12</u> Age                                           | age         |
|           | 8: Gender                                               | gender      |
|           | ADD QUESTION ADD SUB-SECTION ADD ROSTER ADD STATIC TEXT |             |
|           |                                                         |             |

## 4.6.2 Between sections

To move a question between sections,

- **1.** Select the question
- 2. Click on the *MOVE TO* link in the right hand panel.
- **3.** In the pop-up window displayed, click on the section to which you would like to move the question to.

| PERSONAL INFORMATION / PERSONAL INFORMATION / |           | PERSONAL INFO | RMATION / PERSONAL INFORMAT | ION /                                                  |
|-----------------------------------------------|-----------|---------------|-----------------------------|--------------------------------------------------------|
| Question type Variable name(?)                |           | Question ty   | pe                          | Variable name(?)                                       |
| ST Categorical: Single-select V 🖉 gender      |           | 0= Catego     | rical: Single-select 🛛 🗸 🗸  | & gender                                               |
| variable label(?)                             |           | Variable la   | bel(?)                      |                                                        |
| Gender of the employee                        |           | Gender of the | e employee                  |                                                        |
| Question text                                 |           | Question te   | xt                          |                                                        |
| Gender of %rostertitle%                       |           | Gender of %   | rostertitle%                | MOVE TO ANOTHER SUB-SECTION:                           |
| 1 Male                                        | $\times$  | 1             | Male                        | Enterprise details                                     |
| 2 Female                                      | $\times$  | 2             | Female                      | Personal information                                   |
| ADD OPTION SHOW                               | STRINGS   | ADD OPTIC     | ИС                          | Education                                              |
| Is linked Combo box Cascading combo box       |           | 🗆 IS ]        | inked 🗌 Combo box           | Work experience                                        |
| ADD INTERVIEWER INSTRUCTION                   | ↓         | ADD INTERV    | IEWER INSTRUCTION           | Working conditions<br>Information about the Enterprise |
| SAVE CANCEL DELETE                            | MOVE TO . | SAVE          | CANCEL                      | DELETE MOVE TO                                         |

## **4.7 Deleting questions**

There are two methods for deleting a question:

#### 4.7.1 First method

- **1.** In the left hand panel, right click on the question.
- 2. In the pop-up menu bar displayed click on *DELETE*.

| $\equiv$ | Personal information                                                  |                                        | Q               | PERSONAL INFORMA | TION / PERSONAL INFORMATION | Variable name(?)    |           |
|----------|-----------------------------------------------------------------------|----------------------------------------|-----------------|------------------|-----------------------------|---------------------|-----------|
| \$m      | $\stackrel{\text{\tiny T}}{=}$ When listing the employees, begin with | the director and then co               | ntinue with the | , , ,            | : Single-select 🗸 🗸         | gender              |           |
|          | E List the employees working in the enter                             | rprise. 1                              | istemployees    |                  | -                           |                     |           |
|          | - Roster: PERSONAL INFORMATION                                        |                                        | r1              | Variable label(  |                             |                     |           |
|          | S= Gender of %rostertitle%                                            |                                        | gender          | Gender of the em | bloyee                      |                     |           |
|          | 12 Age of %rostertitle%                                               | Add question after<br>Add roster after | age             | Question text    | rtitlo%                     |                     |           |
|          | ADD QUESTION ADD SUB-SECTION ADD ROS                                  | Add sub-section after                  | PASTE           | Gender of Aroste | Tute 70                     |                     |           |
|          |                                                                       | Add static text after<br>Copy          |                 | 1                | Male                        |                     | $\times$  |
|          |                                                                       | Paste after                            |                 | 2                | Female                      |                     | $\times$  |
|          |                                                                       | Delete                                 |                 | ADD OPTION       |                             | SHOW                | STRINGS   |
|          |                                                                       |                                        |                 | 🗆 Is linke       | d 🗌 Combo box               | Cascading combo box |           |
|          |                                                                       |                                        |                 | ADD INTERVIEWE   | R INSTRUCTION               |                     |           |
|          |                                                                       |                                        |                 | SAVE CAN         | CEL                         | DELETE              | MOVE TO . |

# 4.7.2 Second method

- **1.** Select the question you would like to delete.
- **2.** Click on the *DELETE* link in the right hand panel.

| D        | Employees register<br>(31Q, 8G, 8R) COMPILE                                                       |          | This document is private HISTORY SETTINGS LOG OUT               |
|----------|---------------------------------------------------------------------------------------------------|----------|-----------------------------------------------------------------|
| $\equiv$ | Personal information                                                                              | Q        |                                                                 |
| \$m      | $\stackrel{\mathrm{TE}}{=}$ When listing the employees, begin with the director and then continue | with the | Question type Variable name(?)                                  |
|          | E List the employees working in the enterprise.                                                   | loyees   |                                                                 |
|          | - Roster: PERSONAL INFORMATION                                                                    | r1       | variable label(?)                                               |
|          | SE Gender of %rostertitle%                                                                        | gender   | Gender of the employee                                          |
|          | 12 Age of %rostertitle%                                                                           | age      | Question text                                                   |
|          | ADD QUESTION ADD SUB-SECTION ADD ROSTER ADD STATIC TEXT                                           | PASTE    | Gender of %rostertitle%                                         |
|          | ADD QUESTION ADD SOUTHER ADD ROSTER ADD STATIC TEAT                                               | TAUL .   | 1 Male X                                                        |
|          |                                                                                                   |          |                                                                 |
|          |                                                                                                   |          | 2 Female                                                        |
|          |                                                                                                   |          | ADD OPTION SHOW STRINGS Is linked Combo box Cascading combo box |
|          |                                                                                                   |          | ADD INTERVIEWER INSTRUCTION                                     |
|          |                                                                                                   |          | SAVE CANCEL DELETE MOVE TO A                                    |

# 5. Sub-sections

Subsections can contain one or more static-texts, questions, other sub-sections and rosters. They are used to group a set of questions related to a specific topic. For instance in household surveys a subsection can be used to group the questions related to the household's characteristics. The main difference between subsections and rosters is that the questions within a sub-section are only asked once in an interview.

## 5.1 Adding sub-sections

You can add a sub-section at the section level (not included in any subsection or roster) or within subsections or rosters.

To add a sub-section at the section level click on the *Add sub-section* button located on the left hand panel.

See the subsection example "MARKETING ACTIVITIES".

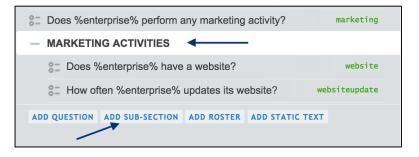

To add a sub-section within a specific sub-section or roster, right click on the group. In the pop-up menu bar displayed, click on *Add SUB-Section*.

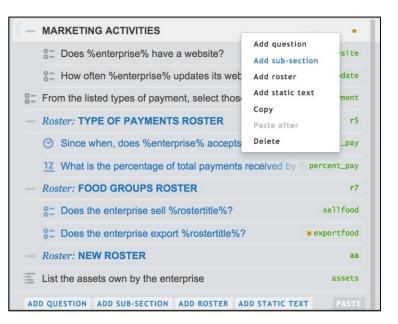

To add a sub-section after a specific question either at the section level or within a sub-section or roster, right click on that question. Then, in the pop-up menu bar displayed, click on *Add SUB-section AFTER*.

| Cos %enterprise% perform any marketing       | activity?                              | marketing  |
|----------------------------------------------|----------------------------------------|------------|
| - MARKETING ACTIVITIES                       |                                        |            |
| S= Does %enterprise% have a website?         |                                        | website    |
| 8- How often %enterprise% updates its        | Add question after<br>Add roster after | ceupdate   |
| E From the listed types of payment, select t | Add sub-section afte                   | r payment  |
| - Roster: TYPE OF PAYMENTS ROSTER            | Add static text after<br>Copy          | r5         |
| ⊘ Since when, does %enterprise% acce         | Paste after                            | ini_pay    |
| 12 What is the percentage of total payment   | Delete                                 | ent_pay    |
| - Roster: FOOD GROUPS ROSTER                 |                                        | r7         |
| 8: Does the enterprise sell %rostertitle%?   | 8                                      | sellfood   |
| 8- Does the enterprise export %rostertitle   | %?                                     | exportfood |
| - Roster: NEW ROSTER                         |                                        | aa         |
| List the assets own by the enterprise        |                                        | assets     |
| ADD QUESTION ADD SUB-SECTION ADD ROSTER      | ADD STATIC TEXT                        | PASTE      |

## **5.2 Selecting sub-sections**

In the left hand panel, click on the sub-section you would like to work with.

Once you select a sub-section, in the right hand panel you can add or modify the sub-section's properties.

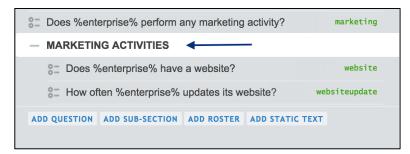

# 5.3 Defining sub-sections' properties

To define the characteristic of a sub-section you need to first select the sub-section. Then, in the right hand panel you can add or modify its properties.

## 5.3.1 Title

The *Title* box contains the title of the subsection. Here, you may also use text substitution to reference questions and userdefined or system-defined variables. To do this, enclose the question or variable name with the percentage sign (%)

| INFORMATION ABOUT THE | ENTERPRISE / |
|-----------------------|--------------|
| Title                 |              |
| Marketing Activities  |              |
| Enabling condition    | (?)          |
| marketing == 1        |              |
|                       |              |
|                       |              |

## **5.3.2 Enabling conditions**

*Enabling conditions* for sub-sections work in the same way as they do for questions (See 4.3.6 ). However, the enabling condition added to a sub-section is applicable to every object within that sub-section.

For example consider the categorical single-select question "Does %enterprise% perform any marketing activity?" where: code 1 is "Yes" and code 2 is "No". Then, there is the subsection "Marketing Activities" having questions that we would like to ask only if the enterprise performs any marketing activity. To accomplish this behavior, we add the enabling condition: "marketing==1" to the "Marketing Activities sub-section". By doing this, the questions within the sub-section will be enabled only if the answer to the question "Does %enterprise% perform any marketing activity?" is "Yes" (code 1).

If disabled, the subsection button will be greyed out. To hide the disabled subsection, select the *Hide if disabled* check box.

Hide if disabled

|                                                               | bes %enterprise% perform any<br>eting activity?"                       | In the designer - "Marketing Activities"                                                                                                    |
|---------------------------------------------------------------|------------------------------------------------------------------------|----------------------------------------------------------------------------------------------------|
| Question type                                                 | Variable name(?)                                                       |                                                                                                    |
| Categorical: Single-select                                    | → 🖉 marketing                                                          |                                                                                                    |
| Variable label(?)                                             |                                                                        | INFORMATION ABOUT THE ENTERPRISE /                                                                                                    |
|                                                               |                                                                        | Title                                                                                                    |
| Question text                                                 |                                                                        | Marketing Activities                                                                                                    |
| Does %enterprise% perform any mar                             | xeting activity?                                                       | Enabling condition (?)                                                                                                    |
| 1 Yes                                                         | X                                                                      | marketing == 1                                                                                                    |
| 2 No                                                          | ×                                                                      |                                                                                                    |
| ADD OPTION                                                    | SHOW STRINGS                                                           |                                                                                                    |
|                                                               | e answer to "Does %enterprise%<br>ctivity?" is "No", the subsection is |                                                                                                    |
|                                                               |                                                                        |                                                                                                    |
| perform any marketing a                                       | ctivity?" is "No", the subsection is                                   | perform any marketing activity?" is "Yes", the subsection                                                                                                    |
| perform any marketing a<br>Does Business Solutio              | ctivity?" is "No", the subsection is<br>disabled.                      | perform any marketing activity?" is "Yes", the subsection<br>is enabled.<br>Does Business Solutions perform any marketing                                                     |
| perform any marketing a<br>Does Business Solutio<br>activity? | ctivity?" is "No", the subsection is<br>disabled.                      | perform any marketing activity?" is "Yes", the subsection<br>is enabled.<br>Does Business Solutions perform any marketing<br>activity?                                        |
| Does Business Solution<br>activity?                           | ctivity?" is "No", the subsection is<br>disabled.                      | perform any marketing activity?" is "Yes", the subsection<br>is enabled.<br>Does Business Solutions perform any marketing<br>activity?<br><ul> <li>Yes</li> <li>No</li> </ul> |
| Does Business Solution<br>activity?                           | ctivity?" is "No", the subsection is<br>disabled.                      | perform any marketing activity?" is "Yes", the subsection<br>is enabled.<br>Does Business Solutions perform any marketing<br>activity?<br>Yes                                 |

# 5.4 Saving sub-sections

INFORMATION ABOUT THE ENTERPRISE / Title Marketing Activities Enabling condition (?) marketing == 1 SAVE CANCEL DELETE CLONE MOVETO -

# Once you finish defining the sub-section's properties, use the *Save* button on the bottom of the screen to save the changes.

# 5.5 Copying sub-sections

There are two ways to copy and paste a sub-section from another questionnaire or from within a questionnaire you are currently working on.

# 5.5.1 First Method

To copy and paste a sub-section,

- **1.** Right click on the sub-section that you want to copy.
- **2.** Select *Copy* from the pop-up menu.

| — MARKETI    | NG ACTIVITIES        | Add question         | •                       |
|--------------|----------------------|----------------------|-------------------------|
| °- Does      | %enterprise% hav     | Add sub-section      | website                 |
| 8= How o     | often %enterprise%   | Add roster           | websiteupdate           |
| E From the I | isted types of payr  | Add static text      | epted by %enter payment |
| - Roster: T  | YPE OF PAYMEN        | Paste after          | r5                      |
| Since        | when, does %ente     | Delete               | payed by %rostini_pay   |
| 12 What      | is the percentage of | total payments recei | ived by %enipercent_pay |

(If you want to past the sub-section in another questionnaire, open that questionnaire in Designer.)

- **1.** Right click on the question, sub-section, or roster that should precede the sub-section you have copied.
- 2. Click on *PASTE AFTER* in the pop-up menu.

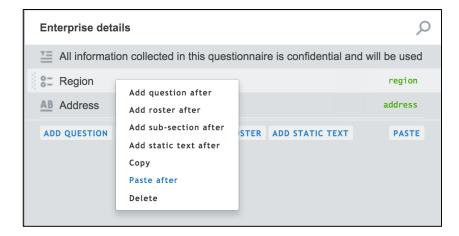

# 5.5.2 Second Method

To copy and paste a sub-section,

- 1. Right click on the sub-section that you want to copy.
- **2.** Click on *Copy* from the pop-up menu.

| - MARKETING ACTIVITIES          |                                 | •                      |
|---------------------------------|---------------------------------|------------------------|
| 8 Does %enterprise% hav         | Add question<br>Add sub-section | website                |
| 8: How often %enterprise%       | Add roster                      | websiteupdate          |
| E From the listed types of payr | Add static text                 | pted by %enter payment |
| - Roster: TYPE OF PAYMEN        | Paste after                     | r5                     |
| Since when, does %ente          | Delete                          | payed by %rost ini_pay |
| 12 What is the percentage of    | f total payments recei          | ved by %en percent_pay |

(If you want to past the section in another questionnaire, open that questionnaire in Designer.)

- **3.** In the navigation menu on the left hand panel, open the section where you want to copy the sub-section in.
- 4. Click on *PASTE* on the bottom right side of the section navigation pane.

| Enterprise details                                                 | Q              |
|--------------------------------------------------------------------|----------------|
| All information collected in this questionnaire is confidential an | d will be used |
| S= Region                                                          | region         |
| AB Address                                                         | address        |
| ADD QUESTION ADD SUB-SECTION ADD ROSTER ADD STATIC TEXT            | PASTE          |

## **5.6 Moving sub-sections**

## 5.6.1 Within a section

To move a sub-section within the same section,

- 1. In the left panel, move your mouse over the left hand side of the sub-section
- 2. Click on it and drag the sub-section to its new location.

| Information about the Enterprise                            | Q             |
|-------------------------------------------------------------|---------------|
| AB Name of the enterprise where you work                    | enterprise    |
| 12 How many employees does %enterprise% have?               | num_employee  |
| 12 How many days a week %enterprise% is open to the public? | daysopen      |
| 12 How many partners does %enterprise% have?                | totpartner    |
| - Roster: PARTNERS ROSTER PA                                | RTNERROSTER   |
| AB Name of %enterprise%'s partner                           | namepartner   |
| Output: Which was %enterprise% first partner?               | firstpartner  |
| Select the three most common types of contract, %enterprise | typecontract  |
| Ones %enterprise% perform any marketing activity?           | marketing     |
| MARKETING ACTIVITIES                                        |               |
| T S= Does %enterprise% have a website?                      | website       |
| S= How often %enterprise% updates its website?              | websiteupdate |

| A  | Name of the enterprise where you work                | enterprise                |
|----|------------------------------------------------------|---------------------------|
| 12 | How many employees does %enterprise% have?           | num_employee              |
| 12 | How many days a week %enterprise% is open to the p   | ublic? daysoper           |
| 12 | How many partners does %enterprise% have?            | totpartner                |
| -  | Roster: PARTNERS ROSTER                              | Partnerroster             |
|    | AB Name of %enterprise%'s partner                    | namepartner               |
|    | In which date the partnership has started?           | datepart                  |
| 3  | MARKETING ACTIVITIES                                 |                           |
|    | Does %enterprise% have a website?                    | website                   |
|    | 8 How often %enterprise% updates its website?        | websiteupdate             |
| 00 | Select the three most common types of contract, %ent | erpri <b>typecontract</b> |
|    | Does %enterprise% perform any marketing activity?    | marketing                 |

| AB        | Name of the enterprise where you work e                        | nterprise |
|-----------|----------------------------------------------------------------|-----------|
| 12        | How many employees does %enterprise% have?                     | employee  |
| 12        | How many days a week %enterprise% is open to the public?       | daysoper  |
| -         | MARKETING ACTIVITIES                                           |           |
|           | Does %enterprise% have a website?                              | website   |
|           | enterprise% updates its website?                               | iteupdate |
| <u>12</u> | How many partners does %enterprise% have?                      | otpartner |
| -         | Roster: PARTNERS ROSTER Part                                   | nerroster |
|           | AB Name of %enterprise%'s partner na                           | mepartner |
|           | In which date the partnership has started?                     | datepart  |
| 8-        | Which was %enterprise% first partner? first                    | stpartne  |
| 8-        | Select the three most common types of contract, %enterpristype | econtract |
| 0-        | Does %enterprise% perform any marketing activity?              | marketing |

## **5.6.2 Between sections**

To move a sub-section between sections,

- **1.** Select the sub-section you would like to move.
- 2. Click on the *MOVE TO* link in the right hand panel.
- **3.** In the pop-up window displayed, click on the section that you would like to move the subsection to.

| INFORMATION ABOUT THE ENTERPRISE / |                  | INFORMATION ABOUT THE ENTERPRISE / |                                                                                                    |  |
|------------------------------------|------------------|------------------------------------|----------------------------------------------------------------------------------------------------|--|
| Marketing Activities               |                  | Marketing Activities               |                                                                                                    |  |
| •Enabling condition(?)             |                  | •Enabling condition(?)             |                                                                                                    |  |
| marketing == 1                     |                  | marketing == 1                     |                                                                                                    |  |
|                                    | Ļ                |                                    | MOVE TO ANOTHER SUB-SECTION:<br>Enterprise details<br>Personal information<br>Education<br>Work experience<br>Foreign Languages<br>Working conditions<br>Information about the Enterprise |  |
| SAVE CANCEL                        | DELETE MOVE TO . | SAVE CANCEL                        | DELETE MOVE TO                                                                                                    |  |

## **5.7 Deleting sub-sections**

There are two methods for deleting a sub-section:

## 5.7.1 First method

In the left hand panel,

- Right click on the subsection
- 2. In the pop-up menu bar displayed click on *DELETE*.

If you have questions that are linked through enabling conditions and validation conditions within the sub-section to other questions elsewhere in the questionnaire, an error message displaying the dependent questions will first confirm that you would like to delete the sub-section.

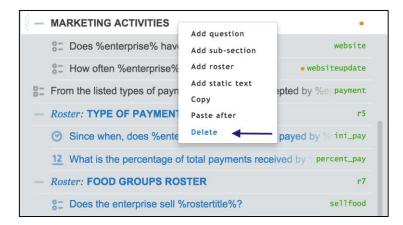

# 5.7.2 Second method

- **1.** Select the sub-section you would like to delete.
- Click on the DELETE link in the right hand panel.
   Exactly, like the first method described above a error message will be displayed if there are links between questions within that specific sub-section and the rest of the questionnaire.

| Title                  |  |  |  |  |
|------------------------|--|--|--|--|
| Marketing Activities   |  |  |  |  |
| •Enabling condition(?) |  |  |  |  |
| marketing == 1         |  |  |  |  |
|                        |  |  |  |  |
|                        |  |  |  |  |
|                        |  |  |  |  |
|                        |  |  |  |  |
|                        |  |  |  |  |
|                        |  |  |  |  |
|                        |  |  |  |  |
|                        |  |  |  |  |
|                        |  |  |  |  |
|                        |  |  |  |  |
|                        |  |  |  |  |

# 6. Rosters

Sometimes it is necessary to repeat the same set of questions multiple times. *Rosters* allow you to create an auto-propagated group of questions. In other words, roster groups are used to display the same set of questions several times.

For instance, a roster group can be implemented in national household or agricultural surveys. In the former the enumerator collects data on name, age, gender, etc. per household member. In the latter the enumerator collects data on crop, quantity harvested, unit of the quantity, etc. per plot of land.

As all the questions within the group will be asked for each individual or item, it is necessary to have an individual or item id (titles of the rows) that identifies each set of questions. These titles can be created automatically (during the interview) or manually (during the creation of the questionnaire). The latter are also called fixed set of items.

Survey Solutions has 4 roster sources. Three of them depend on the question type linked to the roster : *numeric question, list question* and *multi-select question*. No question is linked to the fourth roster source: *fixed set of items*.

# 6.1 Adding rosters

With the exception of the *fixed set of items* roster source, the first step in adding a roster is to create the question that will link to the roster.

# 6.1.1 Numeric question roster source

The source question usually starts with "How many...?". The expected answer is a number. For instance:

| Question which triggers the roster            | Triggers the questions within the roster for |
|-----------------------------------------------|----------------------------------------------|
| "How many people live in the household?"      | Each household member                        |
| "How many partners does the enterprise have?" | Each partner                                 |
| "How many lands do you cultivate?"            | Each land                                    |
| "How many crops did you harvest in the land?" | Each crop                                    |

The total number of household members, partners, lands or crops determines how many times the questions within the roster will be repeated.

The pictures below show an example for the question: "How many partners does the enterprise have?"

| In the designer                                                                                                    | On the tablet                                   |
|----------------------------------------------------------------------------------------------------|-------------------------------------------------|
| INFORMATION ABOUT THE ENTERPRISE /<br>Question type Variable name(?)<br>12     Numeric     Ø       variable label(?) |                                                 |
| Total partners of the enterprise Question text How many partners does %enterprise% have?                             | How many partners does Business Solutions have? |
| Theger Roster upper bound 20  ADD INTERVIEWER INSTRUCTION  Enabling condition (?)                                    | Partners Roster - []                            |
| Validation condition (?)                                                                                             | Partners Roster - []<br>Section not started     |
| Error message (?)                                                                                                    |                                                 |

## 6.1.2 List question roster source

The source question usually starts with "List...". The expected answer is an open list. For instance:

| Question which triggers the roster              | Triggers the questions within the roster for |
|-------------------------------------------------|----------------------------------------------|
| "List the people living in the household"       | Each household member                        |
| "List the employees working in the enterprise?" | Each employee                                |
| "List the lands you cultivate"                  | Each land                                    |
| "List the crops you harvested in the land"      | Each crop                                    |

The total number of listed household members, employees, lands or crops determines how many times the questions within the roster will be repeated.

| In the designer                                                           | On the tablet                                 |
|---------------------------------------------------------------------------|-----------------------------------------------|
| Question type Variable name(?)                                            |                                               |
| variable label(?)                                                         |                                               |
| Names of the employees Ouestion text                                      | List the employees working in the enterprise. |
| List the employees working in the enterprise.                             | Ann ×                                         |
| Maximum number of list elements 30                                        | Paul ×                                        |
| Instruction (?)                                                           | Mary ×                                        |
| Do not list people with an internship agreement<br>Enabling condition (?) | Andrew ×                                      |
| Validation condition (?)                                                  | Martin ×                                      |
|                                                                           | Tap to enter new item                         |
| Error message (?)                                                         |                                               |
| SAVE CANCEL DELETE CLONE MOVE TO -                                        |                                               |

The pictures below show an example for the question: "List the employees working in the enterprise?

# 6.1.3 Categorical: multi-select source question

The source question usually starts with "From the listed...". The expected answer is one or more options selected. For instance:

| Question which triggers the roster                                          | Triggers the questions within the roster for      |
|-----------------------------------------------------------------------------|---------------------------------------------------|
| "From the listed food items select those purchased last week"               | Each food item selected within those listed       |
| "From the listed crops select those cultivated in your land"                | Each crop selected within those listed            |
| "From the listed types of payment, select those accepted by the enterprise" | Each type of payment selected within those listed |
| "From the listed sports select those you frequently practice"               | Each sport selected within those listed           |

The total number of selected food items, crops, types of payment or sports determines how many times the questions within the roster will be repeated.

The pictures below show an example for the question: "From the listed types of payment, select those accepted by the enterprise".

|                      | In the designer                                          |           | On the tablet                                                                     |
|----------------------|----------------------------------------------------------|-----------|-----------------------------------------------------------------------------------|
| Question type        | e Variable nam                                           | e(?)      | Form the listed to one of a summary activity of                                   |
| Categori             | ical: Multi-select 🗸 🐇 payment                           |           | From the listed types of payment, select those<br>accepted by Business Solutions. |
| Variable labe        | el(?)                                                    |           |                                                                                   |
| Type of payme        | ent accepted by the enterprise                           |           | 😒 Cash                                                                            |
| Question text        |                                                          |           | Credit Card                                                                       |
| From the listed      | types of payment, select those accepted by %enterprise%. |           | 😒 Debit Card                                                                      |
| 1                    | Cash<br>Credit Card                                      | - ×       | Check                                                                             |
| 3                    | Debit Card                                               | -         | Other                                                                             |
| 4                    | Check                                                    | ×         |                                                                                   |
| 5                    | Other                                                    | $\times$  |                                                                                   |
| ADD OPTION Is linked | Record Max number of answers answer order                | W STRINGS | Type of payments roster - Cash<br>Section completed: 2 answers, no sub-sections   |
| ADD INTERVIE         | WER INSTRUCTION                                          |           | Type of payments roster - Debit Card                                              |
| SAVE C               | ANCEL DELETE CLONE                                       | MOVE TO . | Section completed: 2 answers, no sub-sections                                     |

Once you define the source question you can proceed by adding the roster. In the case of a *fixed set of items* roster where you do not need to define a source question, you can go ahead and add the roster. You can add a roster at the section level (not included in any sub-section or roster) or within sub-sections or rosters.

To add a roster at the section level click on the *Add ROSTER* button located on the left hand panel. See the roster example "PERSONAL INFORMATION".

| -   | List the employees working in the enterprise?      | listemployees |
|-----|----------------------------------------------------|---------------|
| _   | Roster: PERSONAL INFORMATION                       | R1            |
|     | S= Gender of %rostertitle%                         | gender        |
|     | 12 Age of %rostertitle%                            | age           |
| ADI | D QUESTION ADD SUBGROUP ADD ROSTER ADD STATIC TEXT |               |

To add a roster within a specific sub-section or roster, right click on the sub-section. In the pop-up menu bar displayed click on *Add roster*.

| T:  | When listing the employees, begin with  | the director and then                            | i continue wi |
|-----|-----------------------------------------|--------------------------------------------------|---------------|
| 1   | List the employees working in the enter | prise. li                                        | stemployees   |
| ŝ - | Roster: PERSONAL INFORMATION            |                                                  | r1            |
|     | S= Gender of %rostertitle%              | Add question                                     | gender        |
|     | 12 Age of %rostertitle%                 | Add sub-section                                  | age           |
| A   | DD QUESTION ADD SUB-SECTION ADD ROS     | Add static text<br>Copy<br>Paste after<br>Delete | PASTE         |
|     |                                         |                                                  |               |

To add a roster after a specific question either at the section level or within a sub-section or roster, right click on that question. Then, in the pop-up menu bar displayed, click on *Add ROSTER AFTER*.

| When listing the employees, be | egin with the director and                                                      | then continue wi |
|--------------------------------|---------------------------------------------------------------------------------|------------------|
| List the employees working in  | listemployees                                                                   |                  |
| - Roster: PERSONAL INFORM      | r1                                                                              |                  |
| SE Gender of %rostertitle%     | Add question after                                                              | gender           |
| 12 Age of %rostertitle%        | Add roster after                                                                | age              |
| ADD QUESTION ADD SUB-SECTION   | Add sub-section after<br>Add static text after<br>Copy<br>Paste after<br>Delete | TEXT PASTE       |

## **6.2 Selecting rosters**

In the left hand panel,

**1.** Click on the roster you would like to work with.

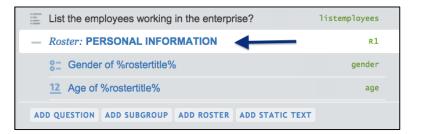

2. Once you select a roster, in the right hand panel you can add or modify the roster's properties.

| Roster sour   | ce                 |               |            | Roster ID(?)       |            |        |
|---------------|--------------------|---------------|------------|--------------------|------------|--------|
| List question |                    | $\sim$        |            | r1                 |            |        |
| Roster name   |                    |               |            |                    |            |        |
| Personal info | rmation            |               |            |                    |            |        |
| Source questi | on (answer determi | nes both the  | number and | I the name of rost | ter rows): |        |
| PERSONAL INFO | ORMATION           |               |            |                    |            | ~      |
| List the      | employees working  | in the enterp | orise.     |                    |            |        |
|               |                    |               |            |                    |            |        |
| Enabling co   | ondition(?)        |               |            |                    |            |        |
|               |                    |               |            |                    |            |        |
|               |                    |               |            |                    |            |        |
|               |                    |               |            |                    |            |        |
|               |                    |               |            |                    |            |        |
|               |                    |               |            |                    |            |        |
|               |                    |               |            |                    |            |        |
|               |                    |               |            |                    |            |        |
|               |                    |               |            |                    |            |        |
|               |                    |               |            |                    |            |        |
|               |                    |               |            |                    |            |        |
|               |                    |               |            |                    |            |        |
|               |                    |               |            |                    |            |        |
|               |                    |               |            |                    |            |        |
| SAVE          | CANCEL             |               |            |                    |            | MOVE T |

# **6.3 Copying rosters**

There are two ways to copy and paste a roster from another questionnaire or from within a questionnaire you are currently working on.

#### 6.3.1 First Method

To copy and paste a roster,

- 1. Right click on the roster that you want to copy.
- 2. Click on *Copy* in the pop-up menu.

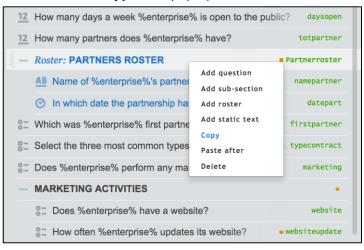

(If you want to past the roster in another questionnaire, open that questionnaire in Designer.)

**3.** Right click on the question, sub-section, or roster that should precede the roster you have copied.

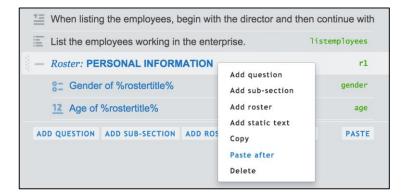

# 4. Click PASTE AFTER.

| $\square$ | Employees register<br>(33Q, 8G, 9R) COMPILE OK, saved at 11:29                                         |                      |
|-----------|----------------------------------------------------------------------------------------------------|----------------------|
| $\equiv$  | Personal information                                                                                   | Q                    |
| \$m       | $\underline{\underline{T}}$ When listing the employees, begin with the director and then continue with | the names of the otl |
| SP 111    | List the employees working in the enterprise.                                                          | listemployees        |
|           | - Roster: PERSONAL INFORMATION                                                                         | r1                   |
|           | S= Gender of %rostertitle%                                                                             | gender               |
|           | 12 Age of %rostertitle%                                                                                | age                  |
|           | - Roster: PARTNERS ROSTER                                                                              | • Partnerroster      |
|           | AB Name of %enterprise%'s partner                                                                      | namepartner          |
|           | In which date the partnership has started?                                                             | datepart             |
|           | ADD QUESTION ADD SUB-SECTION ADD ROSTER ADD STATIC TEXT                                                | PASTE                |
|           |                                                                                                    |                      |

#### 6.3.2 Second Method

To copy and paste a roster,

- **1.** Right click on the roster that you want to copy.
- **2.** Click on *Copy* in the pop-up menu.

| <u>12</u> | How many days a week %enterprise                     | % is open to the pub            | lic? daysopen   |
|-----------|------------------------------------------------------|---------------------------------|-----------------|
| <u>12</u> | How many partners does %enterprise% have? totpartner |                                 |                 |
| § -       | Roster: PARTNERS ROSTER                              |                                 | • Partnerroster |
|           | AB Name of %enterprise%'s partner                    | Add question<br>Add sub-section | namepartner     |
|           | ⊘ In which date the partnership has                  | Add roster                      | datepart        |
| 0-        | Which was %enterprise% first partne                  | Add static text                 | firstpartner    |
| 8-        | Select the three most common types                   | Paste after                     | stypecontract   |
| 0-0-      | Does %enterprise% perform any ma                     | Delete                          | marketing       |
| _         | MARKETING ACTIVITIES                                 |                                 | •               |
|           | Does %enterprise% have a website? website            |                                 |                 |
|           | - websitepdates its website?                         |                                 |                 |

(If you want to paste the roster in another questionnaire, open that questionnaire in Designer.)

- **3.** In the navigation menu on the left hand panel, open the section where you want to copy the roster in.
- **4.** Click *PASTE* on the bottom right of the section navigation pane.

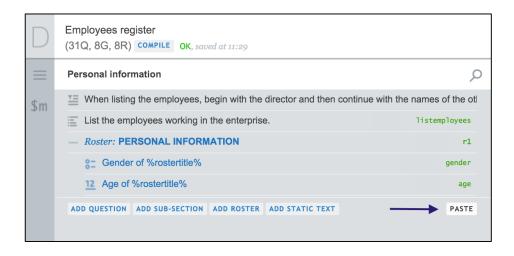

| D        | Employees register<br>(33Q, 8G, 9R) COMPILE OK, saved at 11:29                                              |                     |
|----------|----------------------------------------------------------------------------------------------------|---------------------|
| $\equiv$ | Personal information                                                                                        | Q                   |
| \$m      | $\underline{\underline{\ }}$ When listing the employees, begin with the director and then continue with the | he names of the otl |
| 50111    | List the employees working in the enterprise.                                                               | listemployees       |
|          | - Roster: PERSONAL INFORMATION                                                                              | r1                  |
|          | S= Gender of %rostertitle%                                                                                  | gender              |
|          | 12 Age of %rostertitle%                                                                                     | age                 |
|          | - Roster: PARTNERS ROSTER                                                                                   | • Partnerroster     |
|          | AB Name of %enterprise%'s partner                                                                           | namepartner         |
|          | ⊘ In which date the partnership has started?                                                                | datepart            |
|          | ADD QUESTION ADD SUB-SECTION ADD ROSTER ADD STATIC TEXT                                                     | PASTE               |
|          |                                                                                                    |                     |

One thing to note is that rosters may not be pasted as the top-level elements (sections); instead rosters must be inserted into an existing section (or sub-section).

# 6.4 Defining rosters' properties

When you select a roster, you can see its details in the right hand panel. Rosters are defined by a set of properties. While some features are common to all roster types, others are defined for a specific roster source.

#### 6.4.1 Roster source

Survey Solutions has 4 roster sources. Three of them depend on the question type linked to the roster : *numeric question, list question* and *multi-select question*. No question is linked to the fourth roster source: *fixed set of items*. (For details on the trigger questions, see 6.1 Adding rosters).

| Roster type                        | Source question types     |
|------------------------------------|---------------------------|
| Numeric question                   | Numeric                   |
| List question                      | List                      |
| Categorical: Multi-select question | Categorical: Multi-select |
| Fixed set of items                 | Not applicable            |

To select the roster source, first click on the *Roster source* dropdown box.

| Roster source      | / |
|--------------------|---|
| Fixed set of items | × |
|                    |   |

| From the pop-up menu select the roster source |
|-----------------------------------------------|
| by clicking on it.                            |

| Roster | source            |        |
|--------|-------------------|--------|
| Fixed  | set of items      | $\sim$ |
| Fixed  | d set of items    |        |
| List   | question          |        |
| Multi  | i-select question |        |
| Nume   | eric question     |        |

The answer to the source question or the number of fixed set of items, defines the number of times the questions within the roster are repeated. This means that there will be a set of questions for each subject (individual, enterprise, crop, land, food item, non-food item, etc.). For this reason, a subject id (name, code id, etc.) is needed to differentiate the set of questions among the different subjects. The subject's id can either be created automatically during the interview or be fixed.

| Roster type: Numeric question<br>The subject ids are the answer given to a question within any roster having the<br>same trigger question as the current roster. |   |  |
|----------------------------------------------------------------------------------------------------|---|--|
|                                                                                                    | : |  |
| Partners Roster - World Bank                                                                                                    |   |  |
| Section completed: 2 answers, no sub-sections                                                                                                    |   |  |
| Partners Roster - FAO                                                                                                    |   |  |
| Section completed: 2 answers, no sub-sections                                                                                                    |   |  |
| Partners Roster - WFP                                                                                                    |   |  |
| Section completed: 2 answers, no sub-sections                                                                                                    |   |  |
| Partners Roster - IFAD                                                                                                    |   |  |
| Section completed: 2 answers, no sub-sections                                                                                                    |   |  |

| The subject ids | Roster type: List<br>are the answers lis                       |            |
|-----------------|----------------------------------------------------------------|------------|
|                 |                                                                |            |
| = F             | Personal information                                           |            |
|                 | List the employees working in the e                            | nterprise. |
|                 | INSTRUCTION<br>Do not list people with an internship agreement |            |
|                 | Ann                                                            | ×          |
|                 | Paul                                                           | ×          |
|                 | Mary                                                           | ×          |
|                 | Andrew                                                         | ×          |
|                 | Tap to enter new item                                          |            |
|                 |                                                                |            |
|                 | Personal information - Ann                                     |            |
|                 | Section not started                                            |            |
|                 | Personal information - Paul                                    |            |
|                 | Section not started                                            |            |
|                 |                                                                |            |
|                 | Personal information - Mary                                    |            |
|                 | Section not started                                            |            |
|                 |                                                                |            |

| Roster type: Multi-select<br>The subject ids are the answers selected in the trigger question. In this example: Cash and Debit<br>Card.                                                 |   |  |
|----------------------------------------------------------------------------------------------------|---|--|
| Information about the Enterprise From the listed types of payment, select those accepted by Business Solutions.                                                                         | • |  |
| <ul> <li>Cash</li> <li>Credit Card</li> <li>Debit Card</li> <li>Check</li> <li>Other</li> </ul>                                                                                         |   |  |
| Type of payments roster - Cash         Section completed: 2 answers, no sub-sections         Type of payments roster - Debit Card         Section completed: 2 answers, no sub-sections |   |  |

| Roster type: Fixed set of items<br>The subject ids are the fixed items defined in the designer. |                  |                                                |  |  |
|-------------------------------------------------------------------------------------------------|------------------|------------------------------------------------|--|--|
|                                                                                                 |                  | ■ Information about the Enterprise             |  |  |
| Roster sour                                                                                     | ce               |                                                |  |  |
| Fixed set of                                                                                    | items            | Food groups roster - Cereals                   |  |  |
|                                                                                                 |                  | Section completed: 2 answers, no sub-sections  |  |  |
| Roster name                                                                                     | -                | Food groups roster - Roots and Tubers          |  |  |
| Food groups                                                                                     | sroster          | Section completed: one answer, no sub-sections |  |  |
| Fixed set                                                                                       | of items: (?)    |                                                |  |  |
| 0                                                                                               | Cereals          | Food groups roster - Vegetables                |  |  |
|                                                                                                 |                  | Section completed: one answer, no sub-sections |  |  |
| 1                                                                                               | Roots and Tubers |                                                |  |  |
| 2                                                                                               | Vegetables       | Food groups roster - Fruits                    |  |  |
| 3                                                                                               | Fruits           | Section completed: 2 answers, no sub-sections  |  |  |
|                                                                                                 |                  | Food groups roster - Meat and Fish             |  |  |
| 4                                                                                               | Meat and Fish    | Section completed: one answer, no sub-sections |  |  |
| 5                                                                                               | Other            |                                                |  |  |
| ADD ITEM                                                                                        |                  | Food groups roster - Other                     |  |  |
|                                                                                                 |                  | Section completed: one answer, no sub-sections |  |  |

The tablet displays the roster groups in a single row mode. To navigate to the next row, click on the To Parent button to go back to the list of all the roster items and choose another row to complete.

| Roster type: Numeric question                 |                                            |  |  |
|-----------------------------------------------|--------------------------------------------|--|--|
| Roster view                                   | Item view                                  |  |  |
|                                               |                                            |  |  |
|                                               |                                            |  |  |
| Partners Roster - World Bank                  |                                            |  |  |
| Section completed: 2 answers, no sub-sections | INFORMATION ABOUT THE ENTERPRISE /         |  |  |
|                                               | ■ Partners Roster - World Bank :           |  |  |
| Partners Roster - FAO                         | Name of Business Solutions's partner       |  |  |
| Section completed: 2 answers, no sub-sections | World Bank                                 |  |  |
| Section completed. 2 answers, no sub-sections |                                            |  |  |
| Partners Roster - WFP                         | In which date the partnership has started? |  |  |
| Partners Roster - WFP                         | 9/14/2015                                  |  |  |
| Section completed: 2 answers, no sub-sections |                                            |  |  |
|                                               | To parent                                  |  |  |
| Partners Roster - IFAD                        |                                            |  |  |
| Section completed: 2 answers, no sub-sections |                                            |  |  |
|                                               |                                            |  |  |

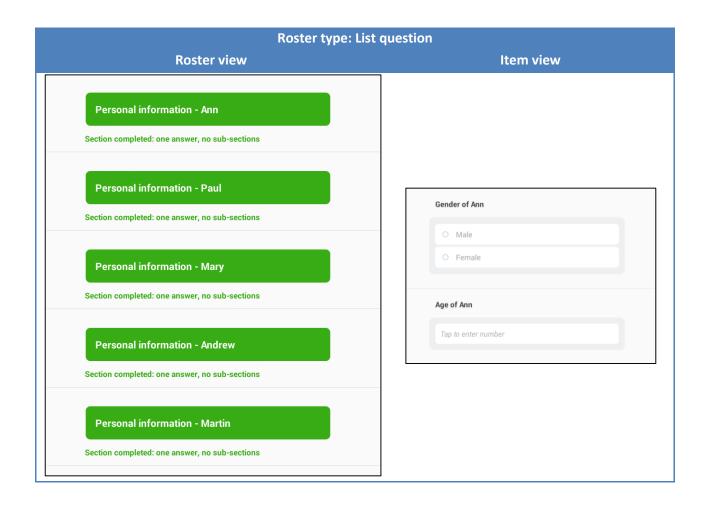

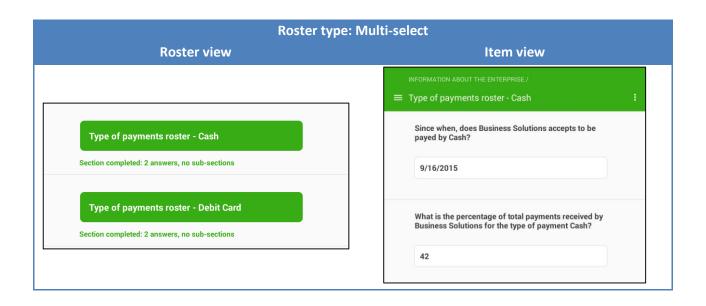

| Roster type: Fixed set of items                                                      |                                                                    |  |  |
|--------------------------------------------------------------------------------------|--------------------------------------------------------------------|--|--|
| Roster view                                                                          | Item view                                                          |  |  |
| Food groups roster - Cereals<br>Section completed: 2 answers, no sub-sections        | INFORMATION ABOUT THE ENTERPRISE /<br>Food groups roster - Cereals |  |  |
| Food groups roster - Roots and Tubers Section completed: one answer, no sub-sections | Does the enterprise sell Cereals?                                  |  |  |
| Food groups roster - Vegetables<br>Section completed: one answer, no sub-sections    | O No                                                               |  |  |
| Food groups roster - Fruits<br>Section completed: 2 answers, no sub-sections         | Does the enterprise export Cereals?                                |  |  |
| Food groups roster - Meat and Fish<br>Section completed: one answer, no sub-sections | O No                                                               |  |  |
| Food groups roster - Other Section completed: one answer, no sub-sections            | To parent                                                          |  |  |

#### 6.4.2 Variable name

The *Roster variable name* is the unique identifier of a roster. It has to start with a letter, but can contain numbers and the underscore symbol. As it is not needed during the interview, the variable name is not visible on the tablet.

| Roster source    |        | Roster variable name<br>(?)  |  |
|------------------|--------|------------------------------|--|
| Numeric question | $\sim$ | <pre>   Partnerroster </pre> |  |
| Roster name      |        | ·                            |  |
| Partners Roster  |        |                              |  |

#### 6.4.3 Roster name

|                                  | Roster source                  |        |   | Roster variable name |  |
|----------------------------------|--------------------------------|--------|---|----------------------|--|
| The Roster name box contains the | Numeric question               | $\sim$ | Þ | Partnerroster        |  |
| name of the roster.              | Roster name<br>Partners Roster |        |   |                      |  |

#### 6.4.4 Enabling condition

*Enabling conditions* for rosters work in the same way as they do for questions (See 4.3.6 Enabling condition). However, the enabling condition added to a roster is applicable to every object within that roster.

To visualize this with an example, let's imagine the numeric question "How many partners does %enterprise% have?" with the variable name "totpartner". Then, there is the roster "Partners Roster" that has questions we would like to ask only from enterprises that have partners. To accomplish this behavior, we add the enabling condition: "totpartner>0" to the roster "Partners Roster". By doing this, the questions within this roster will be enabled only if the answer to the question "How many partners does %enterprise% have?" is higher than 0.

To hide roster if it is disabled, select the *Hide if disabled* check box.

🗌 Hide if disabled

| In the designer - "How many partners does<br>%enterprise% have?"                                                                                                    | In the designer - "Partners Roster"                                                                                                    |
|----------------------------------------------------------------------------------------------------|----------------------------------------------------------------------------------------------------|
| INFORMATION ABOUT THE ENTERPRISE /<br>Question type Variable name(?)<br>12 Numeric Variable label(?)<br>Total partners of the enterprise<br>Question text<br>How many partners does %enterprise% have?<br>Variable label Variable name(?)<br>Variable name(?)<br>Variable name(?) | INFORMATION ABOUT THE ENTERPRISE /<br>Roster source Roster ID(?)<br>Numeric question Partnerroster<br>Roster name<br>Partners Roster<br>Source question for number of rows:<br>INFORMATION ABOUT THE ENTERPRISE<br>12 How many partners does %enterprise% have?<br>Source question for names of rows:<br>INFORMATION ABOUT THE ENTERRISE / PARTNERS ROSTER<br>AB Name of %enterprise%'s partner |
| ADD INTERVIEWER INSTRUCTION                                                                                                    | eEnabling condition(?) totpartner > 0 SAVE CANCEL DELETE MOVE TO -                                                                                                    |

| On the tablet - When the answer to "How many<br>partners does %enterprise% have?" is 0,                | the questions within the roster are not shown and the text "Questions are absent" is displayed.              |
|----------------------------------------------------------------------------------------------------|----------------------------------------------------------------------------------------------------|
| How many partners does Business Solutions have?                                                        | Which was Business Solutions first partner?<br>Options will be available after answering referenced question |
| On the tablet - When the answer to "How many<br>partners does %enterprise% have?" is higher<br>than 0, | the questions within the roster are displayed.                                                               |

# Survey Solutions

| How many partners does Business Solutions have? | Partners Roster - []<br>Section not started |
|-------------------------------------------------|---------------------------------------------|
|                                                 | Partners Roster - []<br>Section not started |

# 6.4.5 Source question

For the roster types: *numeric question, list question* and *categorical: multi-select,* you need to associate the roster to its source question.

To do this,

1. Click on the Source question (answer determines both the number and the name of roster rows), drop down box.

**2.** Select the question from the list of questions displayed.

|                                        | Source question for number of rows:                                                                                                    |
|----------------------------------------|----------------------------------------------------------------------------------------------------|
| A mumania quastian restor is           | Select question                                                                                                    |
| A numeric question roster is           | INFORMATION ABOUT THE ENTERPRISE                                                                                                    |
| comprised of <i>numeric</i> questions. | 12 How many employees does %enterprise% have?                                                                                                    |
|                                        | 12 How many days a week %enterprise% is open to the public?                                                                                                    |
|                                        | 12 How many partners does %enterprise% have?                                                                                                    |
|                                        | E                                                                                                    |
|                                        | Source question (answer determines both the number and the name of roster rows):                                                                                                    |
|                                        | Select question                                                                                                    |
| A <i>list question</i> roster is       | PERSONAL INFORMATION                                                                                                    |
| comprised of <i>list</i> questions.    | List the employees working in the enterprise.                                                                                                    |
|                                        | INFORMATION ABOUT THE ENTERPRISE                                                                                                    |
|                                        | List the assets own by the enterprise                                                                                                    |
|                                        |                                                                                                    |
|                                        | Source question (answer determines both the number and the name of roster rows):                                                                                                    |
| A multi-select question roster is      | Select question                                                                                                    |
| comprised of categorical: multi-       | INFORMATION ABOUT THE ENTERPRISE                                                                                                    |
| select questions.                      | <ul> <li>Select the three most common types of contract, %enterprise% use to hire people?</li> <li>From the listed types of payment, select those accepted by %enterprise%.</li> </ul> |

#### 6.4.6 Source question for names of rows

For a *numeric question* roster, the titles of rows (subject ids) are the answer to a question within any roster having the same source question as the current roster. Therefore, when defining the roster's properties it is necessary to associate the roster to the question whose answer will be the titles of rows.

#### To do this,

- 1. Click on the Source question (answer determines both the number and the name of roster rows), drop down box.
- Select the question from the list of questions displayed.

| Source question for humber of rows.          |                      |
|----------------------------------------------|----------------------|
| INFORMATION ABOUT THE ENTERPRISE             | $\sim$               |
| 12 How many partners does %enterprise% have? |                      |
| Source question for names of rows:           |                      |
| Select question                              | $\rightarrow$ $\vee$ |
|                                              |                      |
|                                              |                      |
| Source question for number of rows:          |                      |
| INFORMATION ABOUT THE ENTERPRISE             |                      |

| INFORMATION ABOUT THE ENTERPRISE                   | $\sim$ |
|----------------------------------------------------|--------|
| 12 How many partners does %enterprise% have?       |        |
| Source question for names of rows:                 |        |
| INFORMATION ABOUT THE ENTERPRISE / PARTNERS ROSTER | $\sim$ |
| AB Name of %enterprise%'s partner                  |        |
| INFORMATION ABOUT THE ENTERPRISE / PARTNERS ROSTER |        |
| AB Name of %enterprise%'s partner                  |        |
| In which date the partnership has started?         |        |

#### 6.4.7 Fixed set of items

In the case of a *fixed set of items* roster, the subject ids are the fixed items defined in the designer. To define them, click on the ADD ITEM link to manually add each subject id and code.

| Fi | xed set of i | tems: (?)        |          |
|----|--------------|------------------|----------|
|    | 0            | Cereals          | $\times$ |
|    | 1            | Roots and Tubers | $\times$ |
|    | 2            | Vegetables       | $\times$ |
|    | 3            | Fruits           | $\times$ |
|    | 4            | Meat and Fish    | $\times$ |
|    | 5            | Other            | $\times$ |
|    | ADD ITEM     |                  |          |
|    |              |                  |          |

# 7. Static-text

Static-texts are used to convey information to the enumerator or the interviewee. An example of the former can be: "When listing the employees, begin with the director and then continue with the names of the other employees in order of responsibility, from highest to lowest." An example for the latter can be: "All information collected in this questionnaire is confidential and will be used for statistical purposes only."

## 7.1 Adding static-texts

You can add a static-text at the section level (not included in any sub-section or roster) or within subsection or rosters.

To add a static-text at the section level click on the *Add static-text* button located on the left hand panel.

To add a static-text within a specific sub-section or roster, right click on the group. Then, in the pop-up menu bar displayed click on *Add static-text*.

To add a static-text after a specific question either at the section level or within a sub-section or roster, right click on that question. Then, in the pop-up menu bar displayed click on *Add STATIC-TEXT AFTER*.

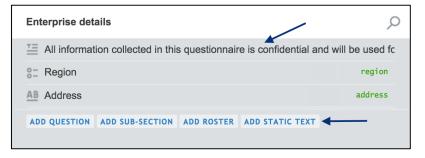

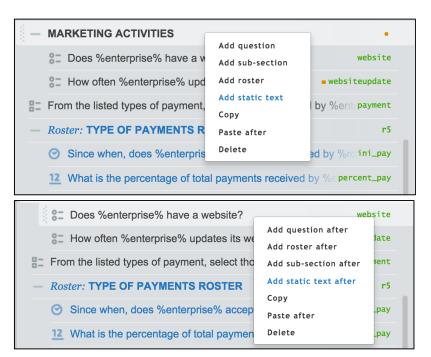

|      | All information collected in this questionnaire is<br>confidential and will be used for statistical purpose<br>only |  |  |  |  |  |
|------|----------------------------------------------------------------------------------------------------|--|--|--|--|--|
| Regi | on                                                                                                    |  |  |  |  |  |
| ۲    | Region1                                                                                                    |  |  |  |  |  |
| 0    | Region2                                                                                                    |  |  |  |  |  |
| 0    | Region3                                                                                                    |  |  |  |  |  |
| 0    | Region4                                                                                                    |  |  |  |  |  |
|      |                                                                                                    |  |  |  |  |  |

A static-text displayed on the tablet.

#### 7.2 Selecting static-texts

In the left hand panel, click on the static-text you would like to work with. Once you select a static-text, in the right hand panel you can add or modify the static-text's properties.

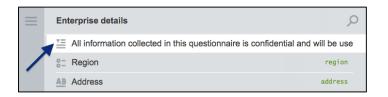

#### 7.3 Defining static-texts' properties

To define the static-text properties, first select the static-text you would like to work with. Then, add or modify its properties in the right hand panel.

In the *static-text* field you can add or modify the content. You may also use text substitution to reference questions and userdefined or system-defined variables. To do this, enclose the question or variable name with the percentage sign (%).

You may also add an attachment, and/or enabling condition to the static-text.

Pictures can be shown in *static-texts*, by uploading an attachment to the questionnaire and referring to the name of the attachment in

| FOOD CONSUMPTION PART 2 / CEREALS, GRAINS, AND CEREAL PRODUCTS / Static Text Maize Photo Aid |
|----------------------------------------------------------------------------------------------|
| Maize Photo Aid                                                                              |
|                                                                                              |
|                                                                                              |
| Attachment name                                                                              |
| maize                                                                                        |
| •Enabling condition (?) 🖅 Hide if disabled                                                   |
| total_consume>0 && (@rowcode==105)                                                           |
|                                                                                              |

| Sta  | ic Text       |
|------|---------------|
| Ma   | ize Photo Aid |
| Atta | chment name   |
| m    | 28            |

the attachment name text box.

To add an attachment to your questionnaire, click on the "paper clip" icon the toolbar on the left hand side.

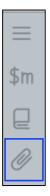

Click on the Upload New button, and load your image from your computer. Set a name for the image.

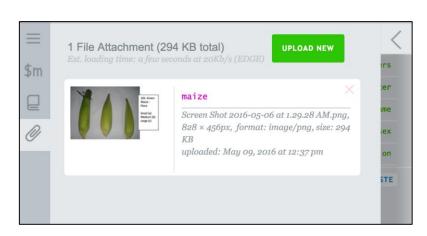

Next, add a static-text to your questionnaire and type the name of image in the *attachment name* text box.

| Maize Photo Aid |  |  |
|-----------------|--|--|
| Attachment name |  |  |

# 7.4 Saving static-texts

Once you finish defining the content of the static-text, use the *Save* button on the bottom of the screen to save the changes.

| All information<br>purpose only | his questionna | aire is confidentia | al and will be use | d for statistical |
|---------------------------------|----------------|---------------------|--------------------|-------------------|
|                                 |                |                     |                    |                   |
|                                 |                |                     |                    |                   |
|                                 |                |                     |                    |                   |
|                                 |                |                     |                    |                   |
|                                 |                |                     |                    |                   |
|                                 |                |                     |                    |                   |
|                                 |                |                     |                    |                   |
|                                 |                |                     |                    |                   |
|                                 |                |                     |                    |                   |

#### 7.5 Copying static-texts

There are two methods for copying a static-text:

#### 7.5.1 First method

Enterprise details Q confidential and will be U E All information collected in this questionnaire in Add question after SI Region on Add roster after AB Address Add sub-section after Add static text after ADD QUESTION ADD SUB-SECTION ADD ROSTER TE Сору Paste after Delete

In the left hand panel,

- 1. Right click on the static-text,
- **2.** In the pop-up menu bar displayed, click on *Copy*.

(If you want to past the roster in another questionnaire, open that questionnaire in Designer.)

- Right click on the question, sub-section, or roster that should precede the static-text you have copied.
- Roster: LANGUAGES
   C Do you speak any foreign language?
   Which foreign language do you speak
   Add question after
   Add roster after
   Add sub-section after
   Add static text after
   Copy
   Paste after
   Delete

# 4. Click PASTE AFTER.

# 7.5.2 Second method

In the left hand panel,

- **1.** Right click on the static-text
- **2.** In the pop-up menu bar displayed click on *Copy*.

| Enterprise details                                                                                                    | Q                                                                                                    |
|----------------------------------------------------------------------------------------------------|----------------------------------------------------------------------------------------------------|
| Image: All information collected in this questionnair         Image: Collected in this questionnair         Image: Collected in this questionnair | Add question after<br>Add roster after<br>Add sub-section after<br>Add static text after<br>Copy<br>Paste after<br>Delete |

(If you want to paste the roster in another questionnaire, open that questionnaire in Designer.)

- In the navigation menu on the left hand panel, open the section where you want to copy the static-text in.
- Foreign Languages

   Roster: LANGUAGES
   Do you speak any foreign language?
   foreign
   Which foreign language do you speak?
   which lang

   ADD QUESTION
   ADD SUB-SECTION
   ADD ROSTER
   ADD STATIC TEXT
   PASTE
- **4.** Click *PASTE* on the bottom right of the section navigation pane.

## 7.6 Moving static-texts

#### 7.6.1 Within a section

To move a static-text within the same section,

- 1. In the left panel, move your mouse over the left hand side of the static-text
- 2. Click on it and drag the static-text to its new location.

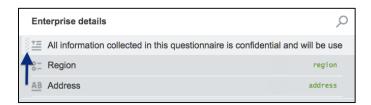

| Enterprise details                                                               | Q           | Enterprise details                                          | Q                      |
|----------------------------------------------------------------------------------|-------------|-------------------------------------------------------------|------------------------|
| S= Region                                                                        | region      | ©= Region                                                   | region                 |
| $T^{\pm}$ All information collected in this quanticipative is confidential and y | will be use | AB Address                                                  | address                |
| All information collected in this questionnaire is confidential and will be us   |             | TE All information collected in this questionnaire is confi | ential and will be use |

#### 7.6.2 Between sections

To move a static-text between sections,

- 1. Select the static-text you would like to move.
- 2. In the right hand panel click on the *MOVE TO* link.
- **3.** In the pop-up window displayed, click on the section to which you would like to move the static-text.

| ENTERPRISE DETAILS /<br>Static Text                                                                              | ENTERPRISE DETAILS /<br>Static Text                                                                              |
|----------------------------------------------------------------------------------------------------|----------------------------------------------------------------------------------------------------|
| All information collected in this questionnaire is confidential and will be used for statistical<br>purpose only | All information collected in this questionnaire is confidential and will be used for statistical<br>purpose only |
|                                                                                                    |                                                                                                    |
|                                                                                                    |                                                                                                    |
|                                                                                                    |                                                                                                    |
|                                                                                                    | MOVE TO ANOTHER SUB-SECTION:                                                                                     |
|                                                                                                    | Enterprise details                                                                                               |
|                                                                                                    | Personal information                                                                                             |
|                                                                                                    | Education                                                                                                    |
|                                                                                                    | Work experience                                                                                                  |
|                                                                                                    | Foreign Languages                                                                                                |
| /                                                                                                    | Working conditions                                                                                               |
| ¥                                                                                                    | Information about the Enterprise                                                                                 |
| SAVE CANCEL DELETE MOVE TO -                                                                                     | SAVE CANCEL DELETE MOVE TO                                                                                       |

## 7.7 Deleting static-texts

There are two methods for deleting a static-text:

# 7.7.1 First method

In the left hand panel,

- **1.** Right click on the static-text
- **2.** In the pop-up menu bar displayed click on *DELETE*.

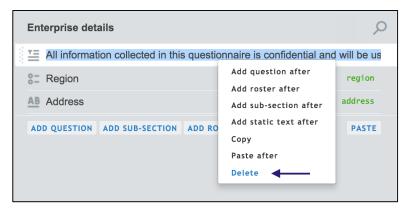

# 7.7.2 Second method

- **1.** Select the static-text you would like to delete.
- 2. In the right hand panel, click on the *DELETE* link.

| All information<br>purpose only | collected in th | nis questionr | aire is confi | ential and w | ill be used fo | r statistical |
|---------------------------------|-----------------|---------------|---------------|--------------|----------------|---------------|
|                                 |                 |               |               |              |                |               |
|                                 |                 |               |               |              |                |               |
|                                 |                 |               |               |              |                |               |
|                                 |                 |               |               |              |                |               |
|                                 |                 |               |               |              |                |               |
|                                 |                 |               |               |              |                |               |
|                                 |                 |               |               |              |                |               |
|                                 |                 |               |               |              |                |               |
|                                 |                 |               |               |              |                |               |
|                                 |                 |               |               |              |                |               |
|                                 |                 |               |               |              | 1              |               |

# 8. Advanced Features

# 8.1 Macros

*Macros* simplify writing complicated expressions with repetitive sub-expressions. Consider for example, that several questions in the questionnaire are applicable to one group of persons, such as women of child-bearing age (let's say 15-44 years old, exact numbers are of no particular importance here). Suppose the variable for age is *age*, and for gender is *sex* with values 1 corresponding to males, and 2 to females. Then the following macro can be defined:

\$c=(age.InRange(15,44) && (sex==2))

It can be subsequently used in the enabling conditions for each question directed at the women of childbearing age simply as \$c, which will be substituted literally with the content of the macro as defined above.

## To create a macro,

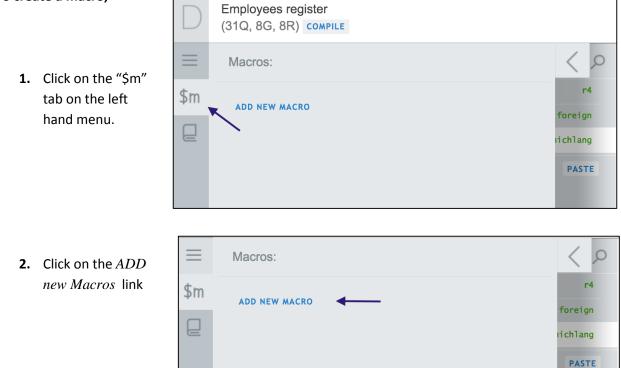

- Employees register **3.** Define the macro (31Q, 8G, 8R) COMPILE name, content, and (optionally) a C 1 Macro: commentary r4 \$m \$c describing the foreign macro definition. (age.InRange(15,44) && (sex==2)) ichlang women of childbearing age 4. Click save. SAVE CANCEL PASTE ADD NEW MACRO
- **5.** To refer to the macro created previously in a chosen section, sub-section, question, or roster, type "\$" followed by the macro name in the enabling condition field. In this example, type "\$c".

| Enabling condition(?) |   |
|-----------------------|---|
| \$c                   |   |
|                       | - |

# To modify a syntax in a Macro,

- **1.** Click on the "\$m" tab on the left hand menu.
- **2.** Locate the macro and click on any field in the macro specification to make all the necessary revisions.

# 8.1.2 Why use Macros?

- If you need to change the definition of the macro, say change the upper age limit from 44 to 45, there is a single place in the questionnaire where you need to do this;
- Groups of questions become more movable when copying a group of questions to a different questionnaire, one can change the variable names in the definition of the macro to match the new questionnaire, again, making it simpler to integrate it into a different questionnaire;
- The conditions can be much more readable, such as:
  - \$worker && \$publicSector && \$skilled Where, for example, the each individual macro could be defined as follows: \$worker=(occupation.InList(4,5,9,11)) \$publicSector=(sector==2)

```
$skilled=((educYears>12) || (technicalDegree==1) || (professionalDegree==1))
```

These values will be substituted literally into the expression that refers to macros. Note that macro definitions may not refer to other macros.

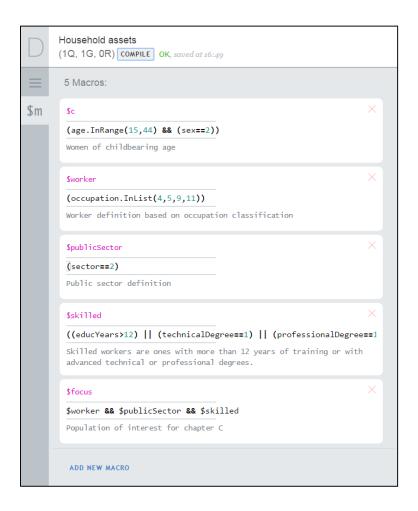

## 8.2.1 Lookup tables

*Lookup tables* are reference tables that may be used in validation and enabling conditions. They are prepared as external tab-delimited files and uploaded to the questionnaire in the Designer.

We use lookup tables to find content by some code and apply it in validations and enabling conditions as part of larger expressions. Often times this lookup code is a code of an item in a price survey, occupational code in a labor force survey, or a code of crop in an agricultural survey.

Lookup tables are particularly convenient for storing time series data, such as historical exchange rates for various currencies. Other uses involve storing estimated crop yields by crop, ranges of salaries by occupation, etc. While anthropometric z-scores can be implemented via lookup tables as well, users should refer to specialized z-score functions instead.

The lookup tables must conform to the following format:

- Contain the "rowcode" column, and up to 10 other numeric columns with reference data.
- Values in "rowcode" column must be integer and unique
- Other columns may contain repetitive content, as well as fractions.

Lookup tables may include up to 5,000 rows of reference data. Multiple lookup tables may be defined within the same questionnaire.

To upload a lookup table,

- Click on the *lookup table icon* on the left hand panel.
- 2. Click on the *Add new lookup table*.

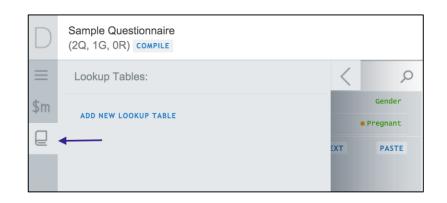

- **3.** Type in the *table name*, and click on the *select file* link to upload the table delimited lookup table.
- 4. Click save.

| D        | Sample Questionnaire (2Q, 1G, 0R) COMPILE |             |       |          |
|----------|-------------------------------------------|-------------|-------|----------|
| $\equiv$ | 1 Lookup Table:                           |             | <     | Q        |
| \$m      | table name                                | ×           |       | Gender   |
| Q        | file name                                 | SELECT FILE |       | Pregnant |
|          | ADD NEW LOOKUP TABLE                      |             | = EXT | PASTE    |

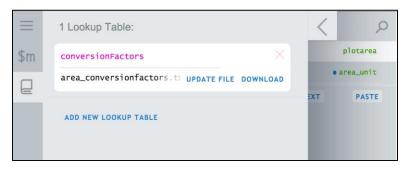

The short syntax for the reference in condition expressions is:

# LookupTableName[code].ColumnName

It requires the name of the lookup table, the value of the code, and the name of the column for the content of interest.

Consider the following example:

Suppose, that you want to add a validation condition that provides an error message for plot areas that are greater than 2 hectares.

However, the single-select unit question allows for the plot area to be reported in other units of measurement in addition to hectare.

The tab delimited lookup table with unit conversion factors.

After uploading the tab-delimited lookup table following the directions explained previously,

| Plot Details                  |  |
|-------------------------------|--|
| What is the area of the plot? |  |
| Tap to enter number           |  |
|                               |  |
| Unit                          |  |
| O ACRE                        |  |
| O HECTARE                     |  |
| O SQUARE METERS               |  |
| O SQUARE KILOMETER            |  |
|                               |  |

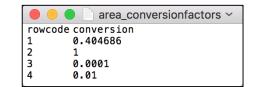

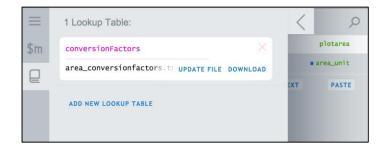

•Validation condition(?)

we will add the following validation expression to the single-select unit question.

2

```
Error message(?)
```

Plot area must be less than 2 hectares. Please confirm.

Here, *plotarea* refers to numeric area question. *ConversionFactors* is the name of the look up table we have uploaded to Designer. *Self* refers to the single-select unit question that holds the validation expression, and *conversion* refers to the conversion factor column in the lookup table.

If "Acre" is selected, then the reported plot area will be multiplied by row 1 of the "conversion" column in the lookup table. And, this calculated value must be less than 2 hectare. The same follows for the other possible units.

For more in-depth information and extended examples, please refer to the *Lookup Tables Reference*.

### 8.2.1 Variables

*Variables* are computable expressions that can be used to simplify validation and enabling conditions that use complex expressions. The content of a variable can be substituted into question text or static text to provide text that is more informative and dynamic.

To add a variable, use either of the following two methods:

#### METHOD 1

- 1. Click on the down arrow next to the *Add Question* button.
- 2. Select Add Variable

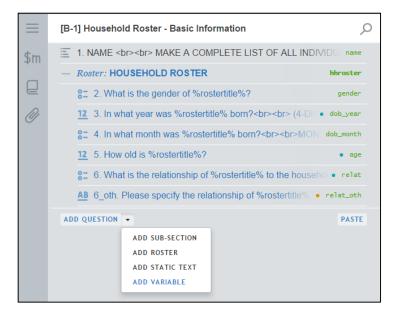

METHOD 2:

- 1. Right click on a question that should precede the variable.
- 2. Click on Add variable after.

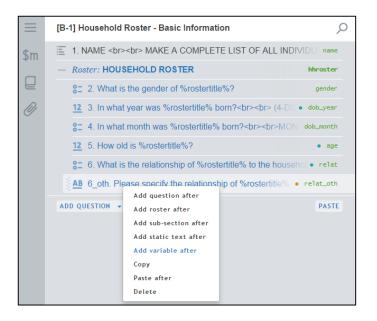

Variables will appear in the section table of contents with the fx-icon.

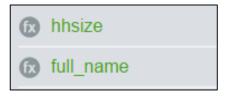

Every variable will have a name, a type and an expression. Note that the variables do not have enabling or validation conditions, but a variable may still be disabled if it is part of the disabled section or sub-section. In that case the value of the variable is C#'s **null**.

# Specify variable name:

A variable name is a unique identifier for the variable. Use to the variable name to refer to the variable in enabling conditions, validation conditions, question text, static text, or in the expression of other variables.

# Specify variable type:

Choose the data type that you expect the variable's expression to evaluate to (ie numeric, true/false, text). The variable type drop down menu has five possible types to choose from:

| Variable type |        |
|---------------|--------|
| Boolean       | $\sim$ |
| Boolean       |        |
| Double        |        |
| Date/Time     |        |
| Long Integer  |        |
| String        |        |

Boolean: This data type can only evaluate to true or false

**Double:** A numeric data type. This type allows for numbers with decimal values (e.g. 2.5, 3.42). **Date/Time:** Type for values that are date and/or time

**Long Integer:** Type for integer values. Unlike the double type, this type will only allow for whole numbers (e.g. 2, 42, 7329)

String: Type for text values.

# Specify the expression:

Add the expression that you want to be evaluated to compute the value of the variable.

# Example 1:

We want to define a variable **fullName** that is a combination of a person's first name (question **firstName**) and a person's last name (question **lastName**). Here the variable would be a *String* type because the variable will be text.

| [B-1] HOUSEHOLD ROSTER - BASIC INFOR | RMATION / |   |                  |
|--------------------------------------|-----------|---|------------------|
| Variable type                        |           |   | Variable name(?) |
| String                               | $\sim$    | Þ | fullName         |
| Expression (?)                       |           |   |                  |
| firstName + " " + lastName           |           |   |                  |
|                                      |           |   |                  |

# Example 2:

We want to define a variable **countMissingAssets** to count the number of household assets where yes or no has not yet been filled in for categorical multi-select question (question **hhAssets**) that is in yes/no mode. Here the variable type would be *Long Integer* because we expect the number of items missing a response to be a whole number.

We can later to use it in a static text to the interviewer that will tell them how many assets they still have not filled out yes or not to.

| HOUSEHOLD ASSETS /      |        |   |                    |
|-------------------------|--------|---|--------------------|
| Variable type           |        |   | Variable name(?)   |
| Long Integer            | $\sim$ | Þ | countMissingAssets |
| Expression (?)          |        |   |                    |
| hhAssets.Missing.Length |        |   |                    |
|                         |        |   |                    |

## Example 3:

We want to define a variable **hhsize** that will compute the household size. We intend to use this later in validation conditions in the household food consumption module to calculate the amount of food item that was consumed per capita.

Here the variable type would be *Long Integer* because we expect the household size to be whole number. **hhroster** is the name of the roster that the household members are listed in and **name** is the variable that contains the household member's names. To get the household size, we are counting the number of non-empty names that are listed on the roster.

| B-1] HOUSEHOLD ROSTER - BAS | IC INFORMATION | /                |                  |  |
|-----------------------------|----------------|------------------|------------------|--|
| Variable type               |                | Variable name(?) | Variable name(?) |  |
| Long Integer                | $\sim$         | 🖇 hhsize         |                  |  |
| expression (?)              |                |                  |                  |  |
|                             |                |                  |                  |  |

# Index

Α

Add, 13, 14, 15, 16, 24, 25, 29, 35, 36, 42, 52, 58, 59, 60, 70, 71, 72, 83, 87, 88

#### В

Barcode, 28

# С

Cascade, 46 Categorical multi-select, 28, 41, 85 Categorical single-select, 28, 32, 33, 35, 38 Categories, 41, 43, 44, 45, 46, 47, 48, 49 Chapter, 13, 14, 15, 16, 17, 18, 21, 22, 23, 24, 55, 56, 58, 64, 70, 91 Copy, 7, 15, 23 Condition expression, 16, 31, 60, 83

# D

Date, 28, 52 Delete, 15, 23, 57, 66, 93

F

Filled by supervisor, 39, 40, 41

G

L

GPS, 28

Instructions, 29 Interviewer, 40 Is linked, 47

#### L

Label, 26 List, 24, 28, 51, 68, 69, 75

#### Μ

Mask, 52 Maximum, 51 Message, 36, 37 Move, 15, 21, 55, 56, 64, 91 Picture, 28

# Ν

Name, 6, 7, 8, 10, 26, 27, 30, 31, 33, 34, 35, 38, 67, 76, 83 Numeric, 28, 32, 51, 52, 75

# 0

Order, 49, 87

## Ρ

Prefilled, 38 Public, 7, 11, 12

# Q

Question, 13, 24, 38, 40, 41, 49, 67, 68, 69 Questionnaire, 5, 6, 7, 8, 9, 10, 11, 12, 13, 14, 15, 38, 41, 67, 87

# R

Roster, 13, 75, 76, 77, 78, 79, 80, 81, 82, 83, 84

# S

Save, 18 Scope, 38, 40, 41 Select, 7, 8, 15, 16, 25, 26, 29, 38, 40, 41, 43, 46, 48, 49, 51, 56, 59, 64, 69, 70, 72, 75, 76, 85, 86, 88, 91 Settings, 9, 12 Static-text, 13, 87

#### Т

Text, 28, 32, 35, 52 Title, 10, 16, 27, 60 Trigger, 76, 77, 78, 85 Question type, 28

#### V

Validation condition, 35, 36